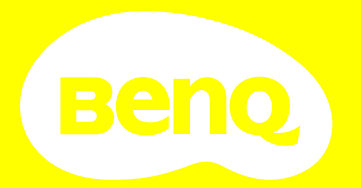

# Benutzerhandbuch

# <span id="page-1-0"></span>Informationen zu Garantie und Copyright

### Beschränkte Garantie

BenQ garantiert, dass dieses Produkt bei normaler Verwendung und Aufbewahrung frei von Material- und Verarbeitungsfehlern ist.

Für die Geltendmachung von Garantieansprüchen ist ein Kaufnachweis erforderlich. Falls bei diesem Produkt während des Garantiezeitraums Fehler auftreten, besteht die einzige Verpflichtung von BenQ und Ihr ausschließliches Recht im Austausch der defekten Teile (einschließlich der Arbeitszeit). Um Garantieleistungen zu erhalten, informieren Sie im Falle von Defekten sofort Ihren Händler, von dem Sie das Produkt erworben haben.

Wichtig: Die oben beschriebene Garantie verfällt, wenn der Kunde das Produkt nicht entsprechend der schriftlichen Anweisungen von BenQ verwendet. Insbesondere die Luftfeuchtigkeit muss zwischen 10% und 90% liegen, die Temperatur muss zwischen 0°C und 35°C liegen, und die Höhenlage darf 4920 Fuß nicht überschreiten. Zudem darf der Projektor nicht in einer staubigen Umgebung verwendet werden. Diese Garantie gewährt Ihnen bestimmte rechtliche Ansprüche. Darüber hinaus können Ihnen weitere Ansprüche zustehen, die sich von Land zu Land unterscheiden.

Weitere Informationen finden Sie auf der Website www.BenQ.com.

### Copyright

Copyright 2023 von BenQ Corporation. Alle Rechte vorbehalten. Diese Veröffentlichung darf nicht ohne die vorherige schriftliche Genehmigung von BenQ Corporation in irgendeiner Form oder durch elektronische, mechanische, magnetische, optische, chemische, manuelle oder andere Mittel reproduziert, übertragen, umgeschrieben, in einem Datenabfragesystem gespeichert oder in irgendeine Sprache oder Computersprache übersetzt werden.

### Haftungseinschränkung

BenQ Corporation übernimmt weder direkte noch indirekte Garantie für die Richtigkeit dieses Handbuchs und übernimmt insbesondere keine Gewährleistung hinsichtlich der Qualität oder der Eignung zu einem bestimmten Zweck. Des Weiteren behält sich die BenQ Corporation inhaltliche Änderungen ohne weitere Benachrichtigung vor.

\*DLP, Digital Micromirror Device und DMD sind Marken von Texas Instruments. Alle anderen Marken sind Eigentum der jeweiligen Inhaber.

### **Patente**

Bitte gehen Sie zu http://patmarking.benq.com/, um mehr über die BenQ Projektor Patentabdeckung zu erfahren.

# **Inhaltsverzeichnis**

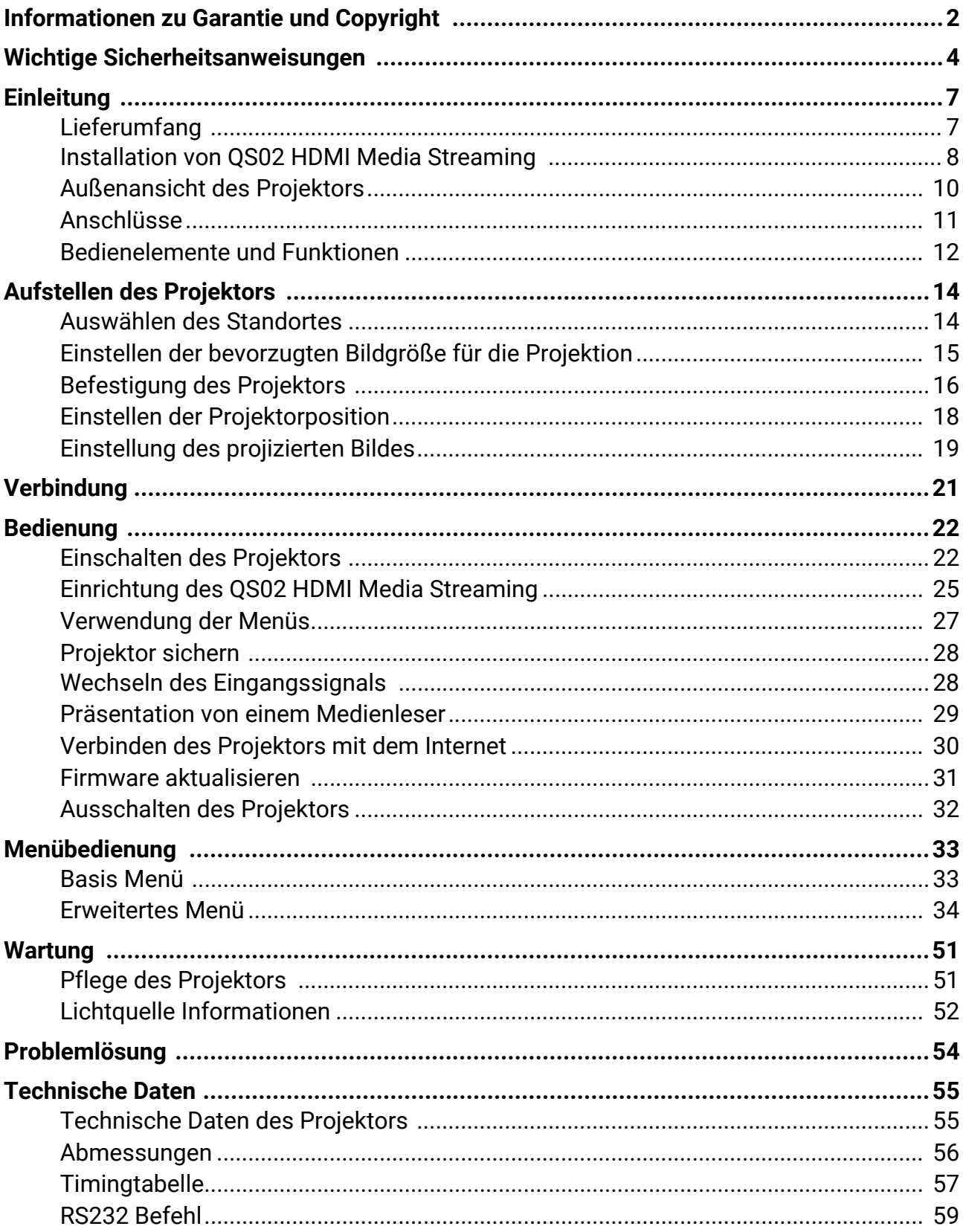

# <span id="page-3-0"></span>Wichtige Sicherheitsanweisungen

Der Projektor wurde so entwickelt und getestet, dass er die neuesten Normen für Sicherheit bei Geräten der Informationstechnologie erfüllt. Um die Sicherheit dieses Produktes zu gewährleisten, müssen Sie jedoch die in diesem Handbuch und auf dem Produkt vermerkten Anweisungen befolgen.

1. **Lesen Sie vor Inbetriebnahme des Projektors dieses Handbuch.** Bewahren Sie es auf, um bei Bedarf darauf zurückgreifen zu können.

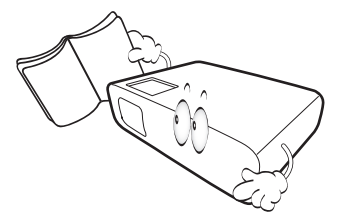

2. **Sehen Sie während des Betriebs nicht direkt in die Projektorlinse.** Durch das helle Licht können Ihre Augen geschädigt werden.

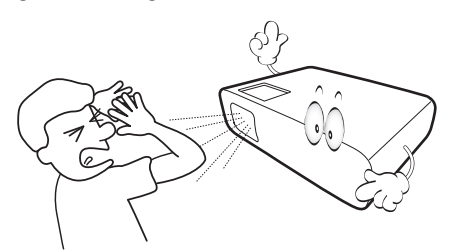

3. **Wartungsarbeiten nur von Fachpersonal ausführen lassen.**

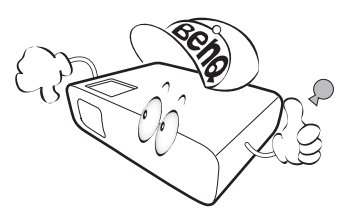

4. Öffnen Sie immer die Blende der Linse (falls vorhanden), oder entfernen Sie die Schutzkappe (falls vorhanden) von der Linse, wenn die Projektorlampe eingeschaltet ist.

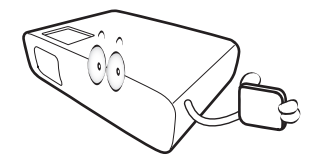

5. Die Lichtquelle wird während des Betriebs extrem heiß.

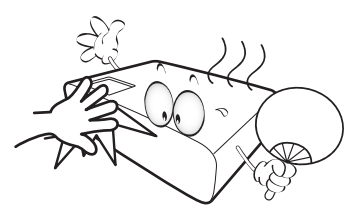

6. In manchen Ländern ist die Netzspannung NICHT stabil. Dieser Projektor kann innerhalb eines Bereichs von 100 bis 240 Volt Wechselstrom betrieben werden. Er kann jedoch bei Stromausfällen oder Spannungsschwankungen von **±**10 Volt ausfallen. **An Orten mit Stromausfällen oder instabiler Netzspannung sollten Sie daher in Verbindung mit dem Projektor einen Stromstabilisator, einen Überspannungsschutz oder eine unterbrechungsfreie Stromversorgung (USV) installieren.** 

7. Sorgen Sie dafür, dass die Projektionslinse bei Betrieb frei ist, da andernfalls Beschädigungen durch Wärme entstehen können oder Brandgefahr besteht. Um die Lichtquelle vorübergehend auszuschalten, drücken Sie auf die **Eco Blank** Taste.

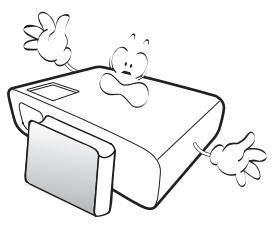

8. Lichtquellen nicht über die Nennlebensdauer der Lichtquelle hinaus betreiben.

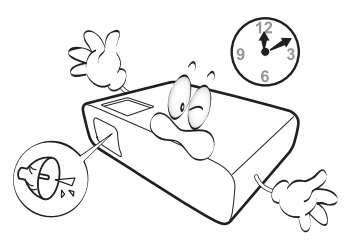

9. Sorgen Sie für einen sicheren und stabilen Stand des Produkts. Andernfalls kann es herunterfallen und beschädigt werden.

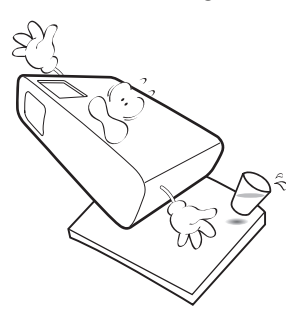

10. Versuchen Sie niemals den Projektor auseinanderzubauen. Im Inneren des Gerätes stehen Teile unter Spannung. Der Kontakt mit diesen Teilen kann zu lebensgefährlichen Verletzungen führen.

Andere Abdeckungen dürfen unter keinen Umständen geöffnet oder entfernt werden. Wenden Sie sich für Reparaturen an einen entsprechend qualifizierten professionellen Kundendienst.

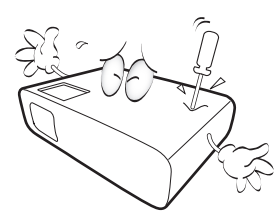

- 11. Blockieren Sie nicht die Belüftungsöffnungen.
	- Stellen Sie den Projektor nicht auf eine Decke, auf Bettzeug oder auf eine andere weiche Oberfläche.
	- Bedecken Sie den Projektor nicht mit einem Tuch oder einem anderen Gegenstand.
	- In der Nähe des Projektors dürfen sich keine leicht entflammbaren Stoffe befinden.

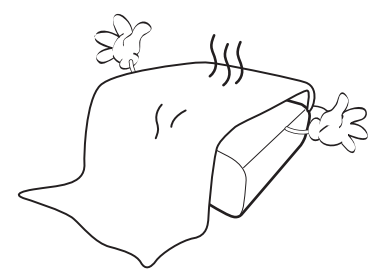

Wenn die Belüftungsöffnungen blockiert sind, kann Überhitzung im Projektor zu einem Brand führen.

12. Stellen Sie den Projektor für den Betrieb immer auf einer ebenen, waagerechten Fläche auf.

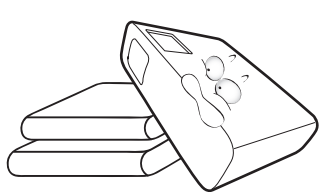

13. Stellen Sie das Gerät nicht senkrecht auf eine Seite. Andernfalls kann der Projektor umfallen und beschädigt werden oder Verletzungen verursachen.

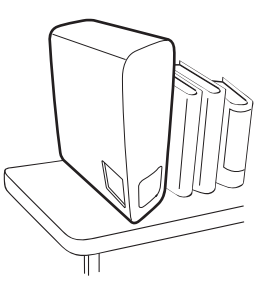

14. Treten Sie nicht auf den Projektor, und stellen Sie nichts auf das Gerät. Andernfalls können Schäden am Projektor sowie Unfälle und Verletzungen die Folge sein.

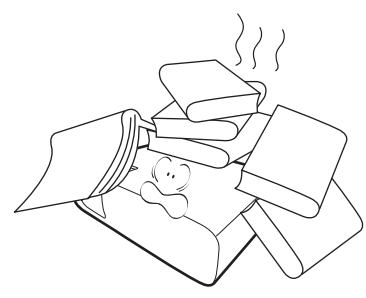

15. Während das Gerät in Betrieb ist, treten möglicherweise aus dem Belüftungsgitter heiße Luft oder auffallende Gerüche aus. Dies ist normal und weist nicht auf einen Defekt des Gerätes hin.

16. Stellen Sie keine Flüssigkeiten auf den Projektor oder in seine Nähe. Wenn Flüssigkeiten in das Projektorinnere eindringen, kann dies zu Fehlfunktionen des Projektors führen. Wenn Flüssigkeit in den Projektor eingedrungen ist, trennen Sie das Netzkabel von der Steckdose, und setzen Sie sich mit BenQ in Verbindung, um den Projektor reparieren zu lassen.

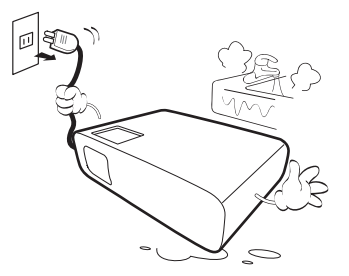

17. Dieser Projektor kann Bilder umgedreht anzeigen, so dass er auch an der Decke montiert werden kann.

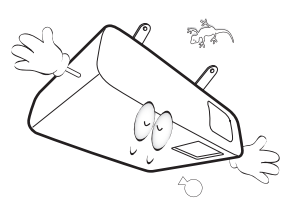

- 18. Dieses Gerät muss geerdet werden.
- 19. Stellen Sie den Projektor nicht an folgenden Standorten auf.
	- Orte mit unzureichender Belüftung oder unzureichendem Platz. Der Abstand zur Wand muss mindestens 50 cm betragen, und die Belüftung des Projektors darf nicht behindert sein.
	- Orte mit sehr hohen Temperaturen, z. B. in Kraftfahrzeugen mit verschlossenen Fenstern und Türen.
	- Orte mit sehr hoher Luftfeuchtigkeit oder hoher Konzentration von Staub und Zigarettenrauch. Hierdurch können optische Bauteile verunreinigt, die Nutzungsdauer des Projektors verringert und das Bild verdunkelt werden.

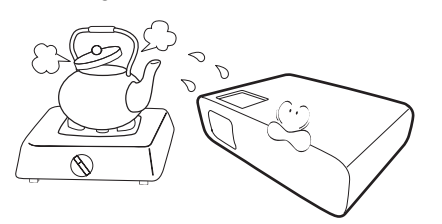

- Orte in der Nähe von Feuermeldern
- Orte mit Temperaturen über 40°C / 104°F

- Orte in einer Höhe von über 3000 m (10000 Fuß).

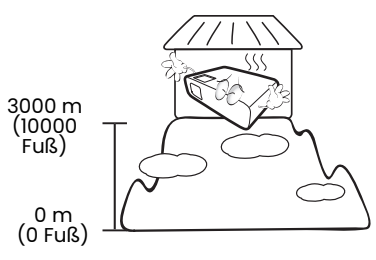

### Risikogruppe 2

- 1. Nach der Klassifikation der photobiologischen Sicherheit von Lichtquellen und Lichtquellensystemen ist dieses Produkt Risikogruppe 2, IEC 62471-5:2015.
- 2. Möglicherweise gefährliche optische Strahlung könnte von diesem Produkt emittiert werden.
- 3. Blicken Sie nicht in die eingeschaltete Lichtquelle. Könnte schädlich für die Augen sein.
- 4. Schauen Sie wie bei jeder hellen Quelle nicht direkt in den Lichtstrahl.

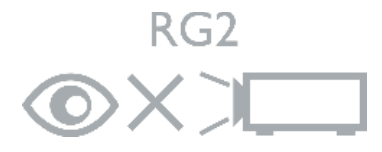

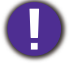

Um eine Beschädigung der DLP-Chips zu vermeiden, sollten Sie niemals einen Hochleistungslaserstrahl auf die Projektionslinse richten.

# <span id="page-6-0"></span>Einleitung

# <span id="page-6-1"></span>Lieferumfang

Packen Sie den Inhalt vorsichtig aus und prüfen Sie, ob alle unten abgebildeten Teile vorhanden sind. Wenn von diesen Teilen etwas fehlt, wenden Sie sich an den Händler, bei dem Sie das Gerät gekauft haben.

### Standardzubehör

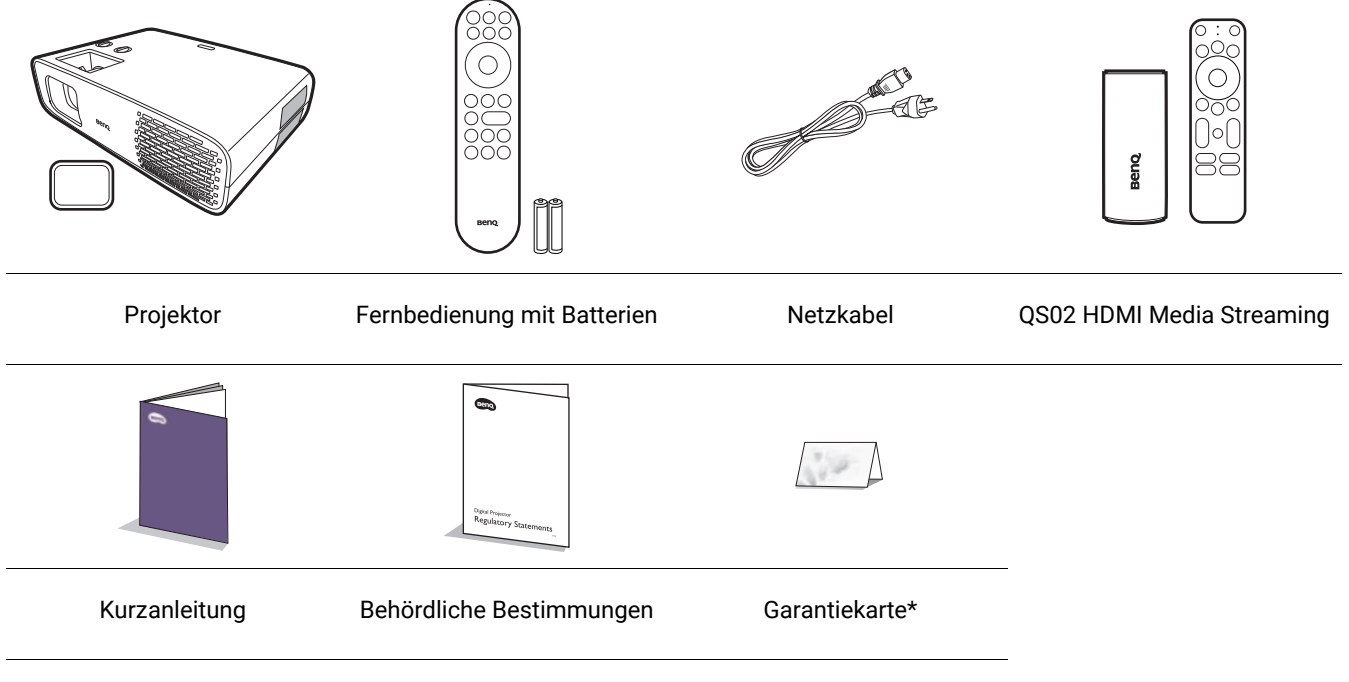

ï Das mitgelieferte Zubehör ist für Ihr Land geeignet und kann von dem abgebildeten Zubehör abweichen. \* \*Die Garantiekarte wird nur in bestimmten Regionen mitgeliefert. Erkundigen Sie sich darüber bei Ihrem Händler.

### Optionales Zubehör

· BenQ 3D-Brille

### Batterien der Fernbedienung auswechseln

- 1. Drücken Sie auf die Batteriefachabdeckung und schieben Sie das Fach auf, wie es in der Abbildung gezeigt wird.
- 2. Entfernen Sie die alten Batterien (sofern vorhanden) und legen Sie zwei Batterien der Größe AAA ein. Achten Sie auf die richtige Ausrichtung der Pole (siehe Abbildung).

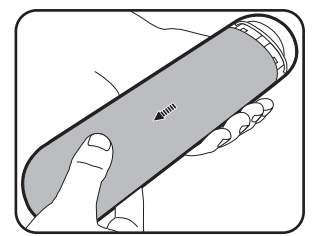

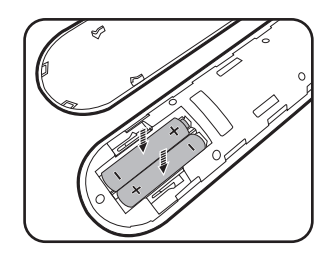

3. Schieben Sie die Abdeckung über das Fach, bis sie einrastet.

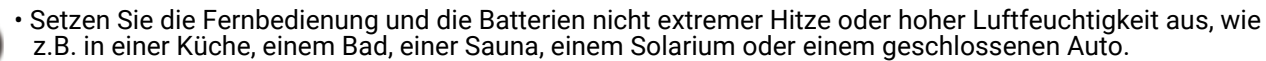

- ï Verwenden Sie ausschließlich Batterien vom selben Typ oder gleichwertige, vom Batteriehersteller empfohlene Modelle.
- ï Entsorgen Sie Altbatterien gemäß den Hinweisen des Herstellers und den örtlich geltenden Vorschriften.
- ï Werfen Sie Batterien niemals ins Feuer. Es besteht sonst Explosionsgefahr.
- ï Wenn die Batterien spannungslos sind oder die Fernbedienung für längere Zeit nicht verwendet wird, entfernen Sie die Batterien, um zu verhindern, dass sie auslaufen und die Fernbedienung beschädigen.

# <span id="page-7-0"></span>Installation von QS02 HDMI Media Streaming

Bei dem mitgelieferten QS02 HDMI Media Streaming handelt es sich um einen Android TV (ATV) Dongle für die Nutzung mit dem Projektor. Lesen Sie die nachstehenden Anweisungen zur Installation des Dongles. Mit einer erfolgreichen Installation können Sie über diesen Projektor mehr Unterhaltungsprogramme genießen.

- 1. Stellen Sie sicher, dass der Projektor ausgeschaltet und das Netzkabel abgetrennt ist.
- 3. Verbinden Sie das USB Micro-B Kabel mit dem Dongle.
- 2. Lösen Sie die Schraube, mit der die Abdeckung befestigt ist  $\mathbb O$ . Zum Entfernen der Abdeckung schieben  $\hat{2}$  $\hat{3}$ ).

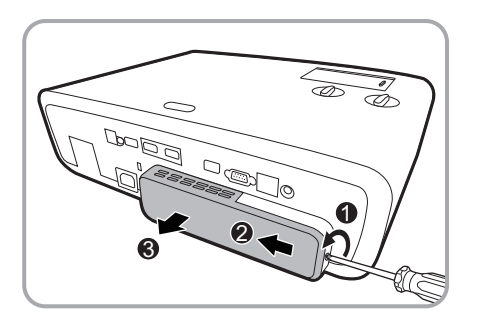

4. Verbinden Sie den Dongle mit dem HDMI\* Anschluss am Projektor. \*Dieser HDMI Anschluss ist nur für den Anschluss des QS02 HDMI Media Streaming vorgesehen.

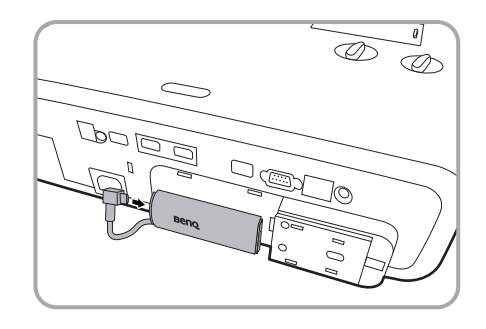

5. Stecken Sie das USB Micro-B Kabel unter den Dongle.

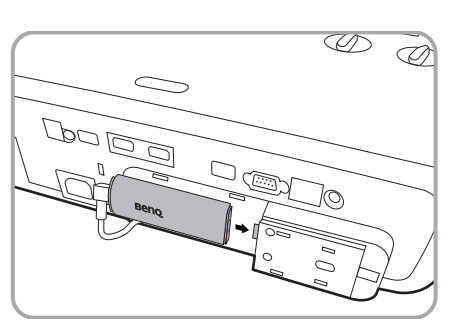

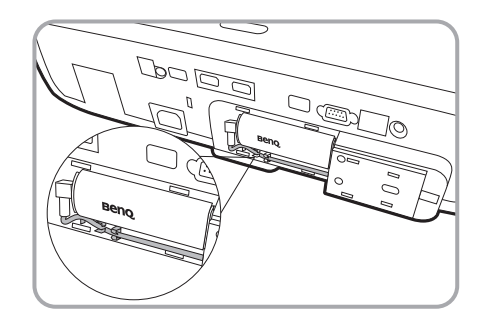

6. Setzen Sie die Projektorabdeckung wieder auf $\mathbb{O} \mathbb{Q}$ , und ziehen Sie die Schraube fest3.

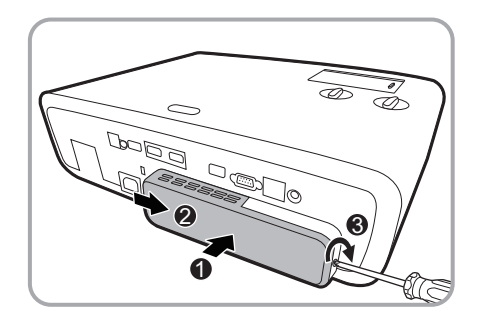

7. Verbinden Sie das Netzkabel mit dem Projektor und schalten Sie ihn ein. Drücken Sie auf /**SOURCE** zur Auswahl von **Android TV**.

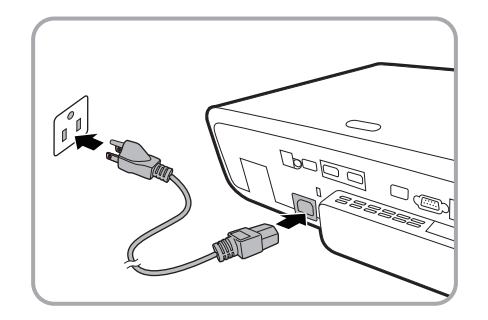

# <span id="page-9-0"></span>Außenansicht des Projektors

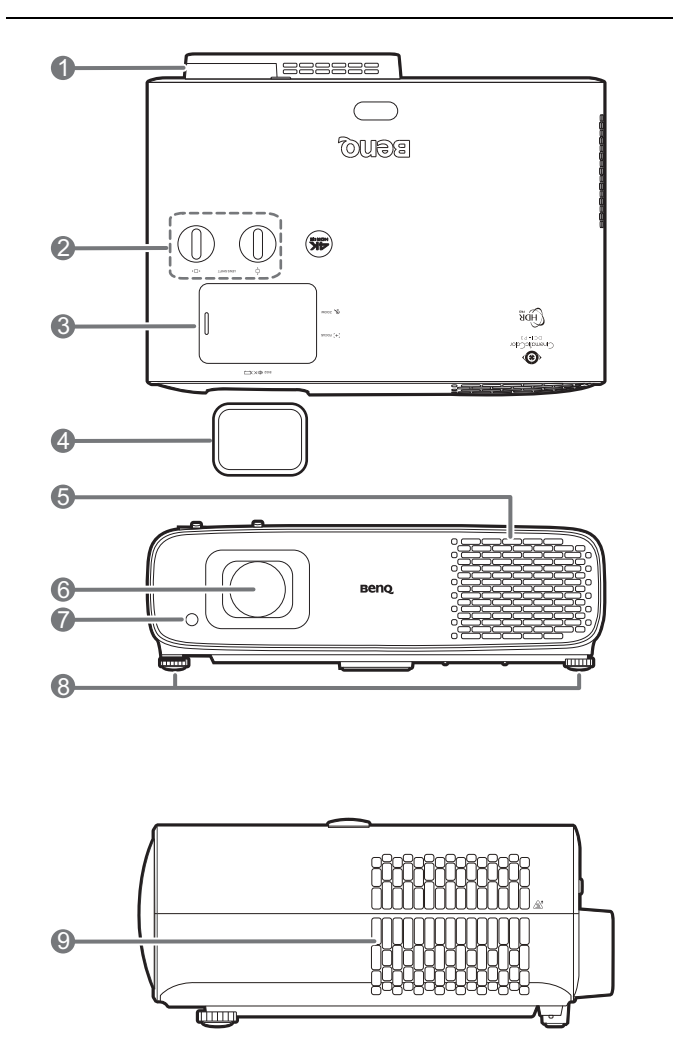

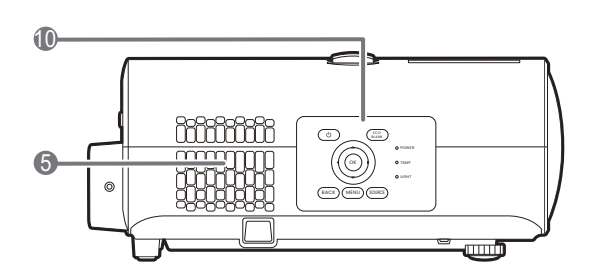

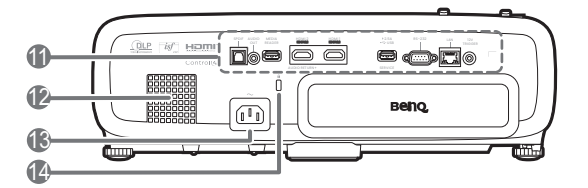

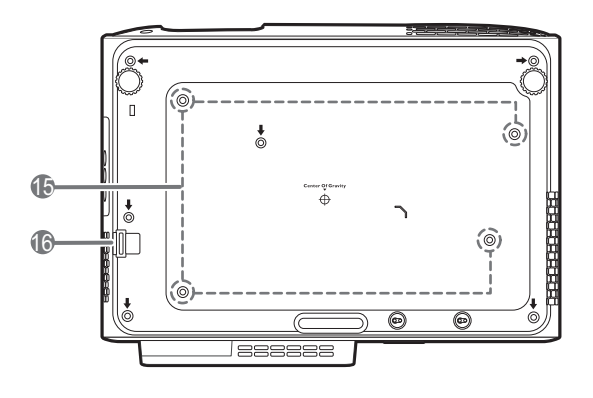

- 1. QS02 HDMI Media Streaming Anschluss (ATV Dongle) Unter [Installation von QS02 HDMI Media](#page-7-0)  [Streaming auf Seite 8](#page-7-0) erfahren Sie, wie Sie die Abdeckung entfernen können.
- 2. Linsenverschiebung Einstellungsknöpfe ( Inks/Rechts, □ Oben/Unten)
- 3. Schiebeabdeckung (Zoomring und Fokusring innen)
- 4. Objektivlinsenkappe
- 5. Lüftungsöffnungen (Lufteinlass)
- 6. Projektionslinse
- 7. IR Fernbedienungssensor
- 8. Einstellfuß
- 9. Lüftungsöffnungen (Luftauslass)
- 10. Externes Bedienfeld Siehe [Bedienelemente und Funktionen](#page-11-0)  [auf Seite 12](#page-11-0).
- 11. Anschlussleiste Siehe [Anschlüsse auf Seite 11](#page-10-0).
- 12. Lautsprechergitter
- 13. Netzstrombuchse
- <span id="page-9-2"></span>14. Aussparung für Kensington-Schloss (Diebstahlschutz)
- 15. Deckenmontagelöcher
- <span id="page-9-1"></span>16. Sicherheitsleiste (Diebstahlschutz)

# <span id="page-10-0"></span>Anschlüsse

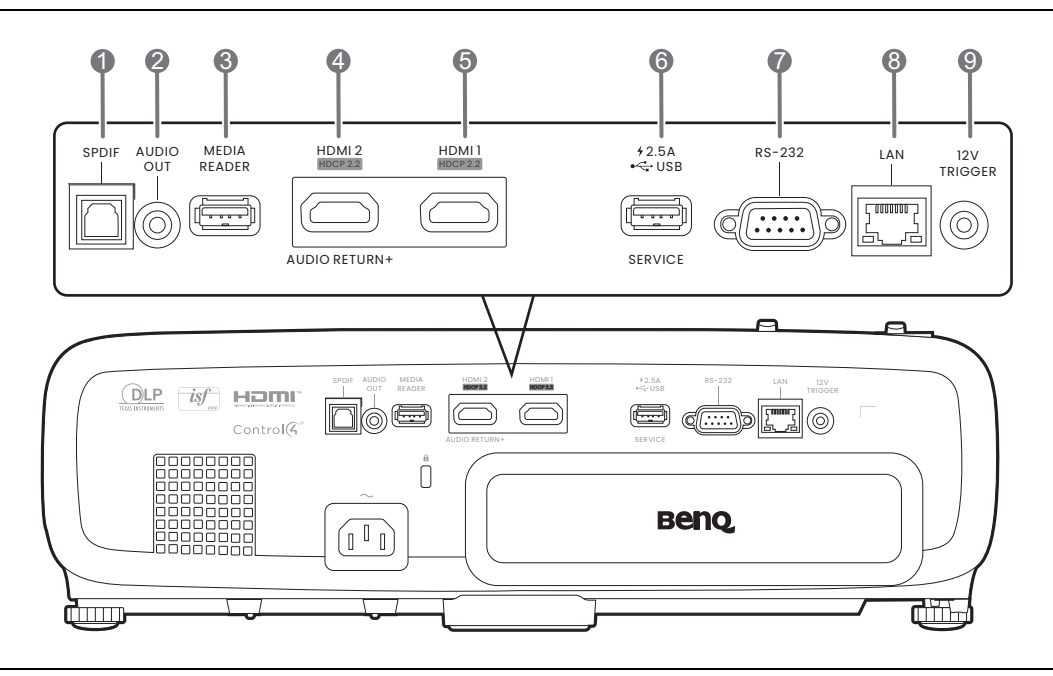

- 1. SPDIF Audioausgang
- 2. Audioausgangsbuchse
- 3. USB 2.0 Typ-A Anschluss (MEDIA READER) Für Verbindung mit einem USB-Flashlaufwerk zum Lesen von Multimedia-Dateien. Siehe [Präsentation](#page-28-0)  [von einem Medienleser auf Seite 29.](#page-28-0)
- 4. HDMI-Eingangsanschluss (Version 2.0)
- 5. HDMI-Eingangsanschluss (Version 2.0)
- 6. USB 2.0 Typ-A Anschluss (2,5 A Stromversorgung, Firmware-Aktualisierung)
- 7. RS-232 Kontrollanschluss
- 8. RJ-45 LAN Eingangsbuchse (10/100M)
- 9. 12 V DC Ausgang Für externe Geräte wie z.B. einen elektrischen Bildschirm oder Lichtsteuerung, usw.

# <span id="page-11-0"></span>Bedienelemente und Funktionen

### Projektor & Fernbedienung

Sämtliche in diesem Dokument beschriebenen Tastendrücke sind auf dem Projektor oder auf der Fernbedienung verfügbar.

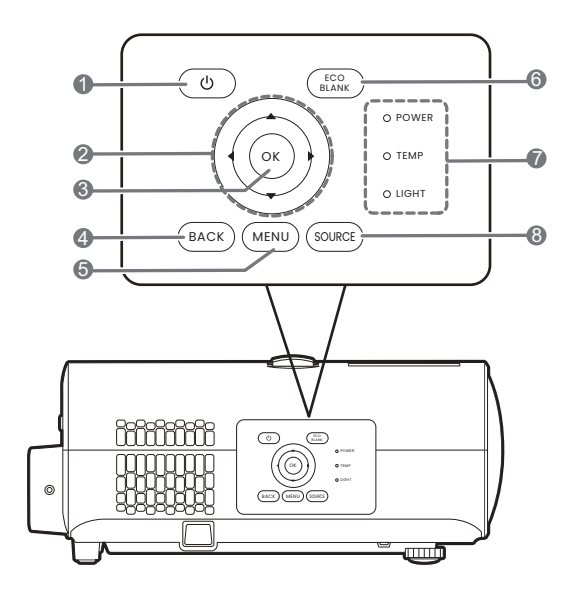

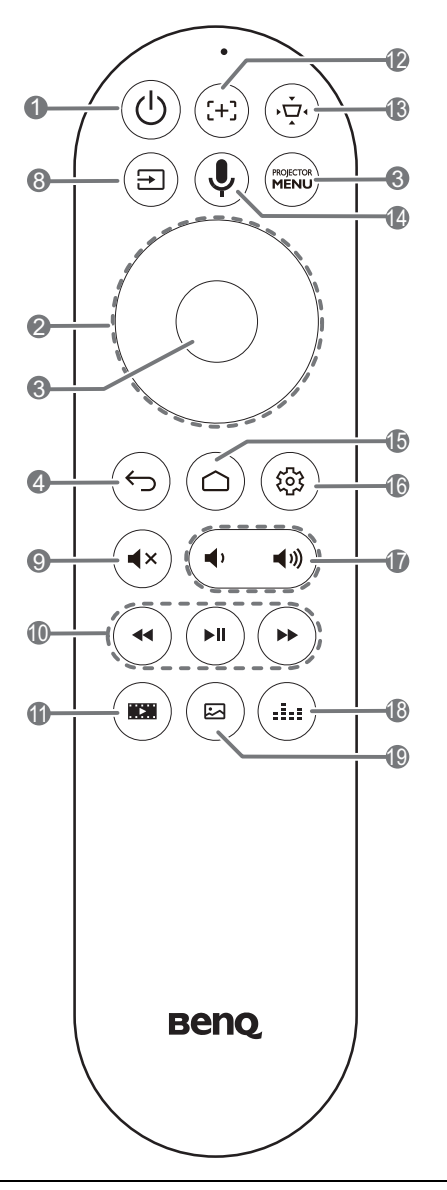

### 1. **EIN/AUS**

Schaltet den Projektor in den Standbymodus oder ein.

2. Pfeiltasten  $(\triangle, \blacktriangledown, \blacktriangle, \blacktriangleright)$ 

Wenn das On-Screen Display (OSD) oder das ATV Menü aktiviert ist, dienen die Tasten als Richtungstasten, mit denen Sie die gewünschten Menüeinträge auswählen und verschiedene Einstellungen vornehmen können.

Bei inaktivem OSD und ATV Menü nur bei CEC-kompatiblen Quellen funktionsfähig.

#### **3. OK**

- Bestätigt das im ATV oder On-Screen Display (OSD) Menü ausgewählte Menüelement.
- ï Bei ATV Medienwiedergabe können Sie eine Video- oder Audiodatei abspielen oder pausieren.

#### 4. **BACK**/

Wechselt zum vorherigen OSD-Menü zurück, schließt das Menü und speichert die Menüeinstellungen.

 $5.$   $\frac{\text{magenta}}{\text{MENU}}$  /  $\frac{\text{mission}}{\text{MENU}}$ 

Aktiviert oder deaktiviert das On-Screen Display (OSD) Menü.

 $6.$   $(\overline{f} \cosh n k)$ 

Dient dem Ausblenden des Projektionsbildes.

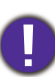

Sorgen Sie dafür, dass die Projektorlinse frei ist, da sich andernfalls die sich auf der Linse befindenden Objekte erhitzen oder verformen können oder Brandgefahr besteht.

- 7. **POWER**/**LIGHT**/**TEMP** Statusanzeige Siehe [Signalleuchten auf Seite 53](#page-52-0).
- 8. **SOURCE**/

Zeigt die Quellenauswahlleiste an.

9.  $(4x)$ 

Schaltet den Ton des Projektors ein und aus.

 $10.$  (\*) (\*) (\*)

Unter ATV Quelle können Sie Multimediadateien zurückspulen, abspielen/pausieren und vorspulen.

 $11.$   $(m)$ 

Wechselt nach **FILMMAKER MODE**.

 $12.$  ( $\div$ )

Zum Öffnen/Schließen der Autofokus Seite drücken.

\* Nur bei kompatiblen Projektoren verfügbar.

13. (ਉੱ

Zeigt das Menü Schrägprojektion an. Siehe [Korrektur der Schrägprojektion auf Seite 20](#page-19-0) für weitere Einzelheiten.

 $14.$  ( $\bullet$ )

Halten Sie die Taste gedrückt, um den Sprachassistenten oder die Sprachsuche zu aktivieren. Halten Sie diese Taste gedrückt und sprechen Sie mit dem Mikrofon oben auf der Fernbedienung, während Sie den Sprachassistenten verwenden.

15.  $\circ$ 

Öffnet die ATV Startseite.

16. (@

Öffnet bei der ATV Quelle das Einstellungsmenü für die aktuelle Anwendung.

 $17.$  (4) 40)

Hiermit können Sie die Projektorlautstärke verringern oder erhöhen.

 $18.$   $(iii)$ 

Zeigt das Tonmodus Menü an.

19.  $(a)$ 

Zeigt das Bildmodus Menü an.

### Effektive Reichweite der Fernbedienung

Die Fernbedienung muss mit einer maximalen Abweichung von 30 Grad senkrecht auf die IR-Fernbedienungssensoren des Projektors gerichtet werden. Der Abstand zwischen der Fernbedienung und den Sensoren darf nicht mehr als 8 Meter (~ 26 Fuß) betragen.

Stellen Sie sicher, dass sich zwischen der Fernbedienung und den IR-Sensoren keine Hindernisse befinden, die den Infrarot-Lichtstrahl blockieren könnten.

**· Bedienung des Projektors von der** Vorderseite

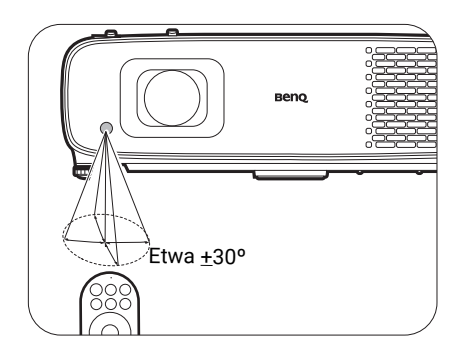

ï Bedienung des Projektors von der Oberseite

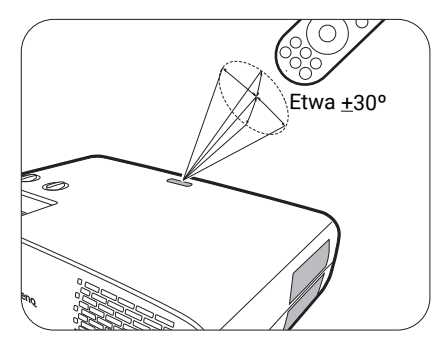

# <span id="page-13-0"></span>Aufstellen des Projektors

# <span id="page-13-1"></span>Auswählen des Standortes

Bedenken Sie bitte Folgendes, bevor Sie sich für einen Installationsort für den Projektor entscheiden:

- ï Größe und Position der Leinwand
- Ort der Netzsteckdose
- ï Ort und Abstand zwischen Projektor und anderen Geräten

Die Größe des projizierten Bildes und der vertikale Versatz hängen davon ab, wie weit entfernt Sie den Projektor aufstellen und welche Zoomeinstellung Sie wählen. Unter [Projektionsgröße](#page-14-1)  [auf Seite 15](#page-14-1) gibt es weitere Informationen, die Ihnen helfen können, den genauen Abstand und die Höhe Ihres Projektors zu bestimmen.

Sie können den Projektor auf eine der folgenden Weisen installieren.

#### 1. **Vorne**

Bei dieser Variante wird der Projektor auf einen Tisch vor der Leinwand gestellt. Diese Variante wird am häufigsten verwendet und ist für einen schnellen Aufund Abbau am besten geeignet.

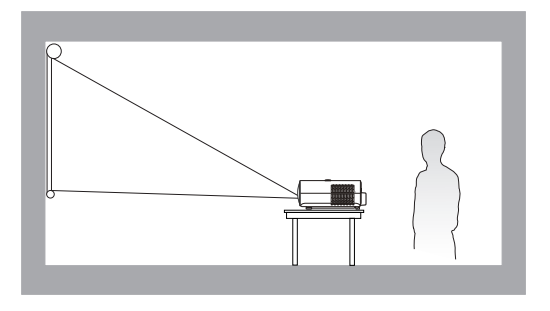

#### 3. **Hinten**

Bei dieser Variante wird der Projektor auf einen Tisch hinter der Leinwand aufgestellt. Beachten Sie, dass für diese Variante eine spezielle Leinwand für rückwärtige Projektion erforderlich ist.

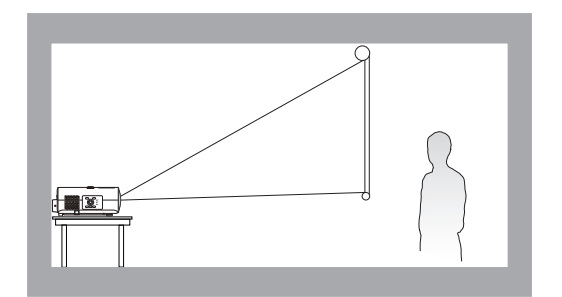

#### 2. **Decke vorne**

Bei dieser Variante wird der Projektor mit der Oberseite nach unten vor der Leinwand an der Decke befestigt. Verwenden Sie zur Befestigung des Projektors an der Decke den speziellen BenQ-Deckenmontagesatz (im Fachhandel erhältlich).

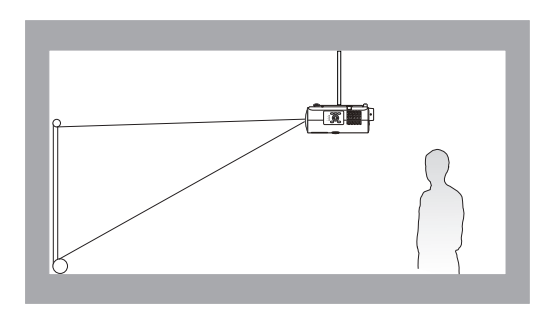

#### 4. **Decke hinten**

Bei dieser Variante wird der Projektor mit der Oberseite nach unten hinter der Leinwand an der Decke befestigt. Beachten Sie, dass für diese Variante eine spezielle Leinwand für rückwärtige Projektion sowie der BenQ-Deckenmontagesatz erforderlich ist.

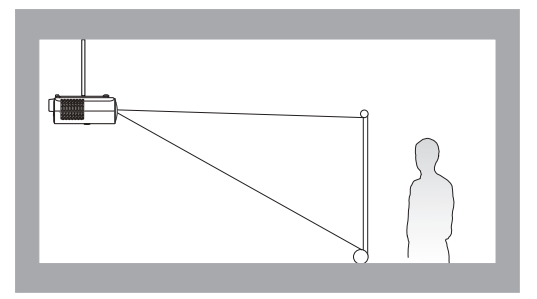

Gehen Sie nach dem Einschalten des Projektors zum **Erweitert** Menü - **Installation** > **Projektorposition**, drücken Sie auf OK und drücken Sie auf  $\triangleleft/\triangleright$ , um eine Einstellung auszuwählen.

# <span id="page-14-0"></span>Einstellen der bevorzugten Bildgröße für die Projektion

Die Größe des projizierten Bildes wird durch den Abstand zwischen Projektorlinse und Leinwand, die Zoomeinstellung und das Videoformat beeinflusst.

### <span id="page-14-1"></span>Projektionsgröße

ï Das Bildseitenverhältnis beträgt 16:9 und das projizierte Bild ist in einem 16:9-Bildformat

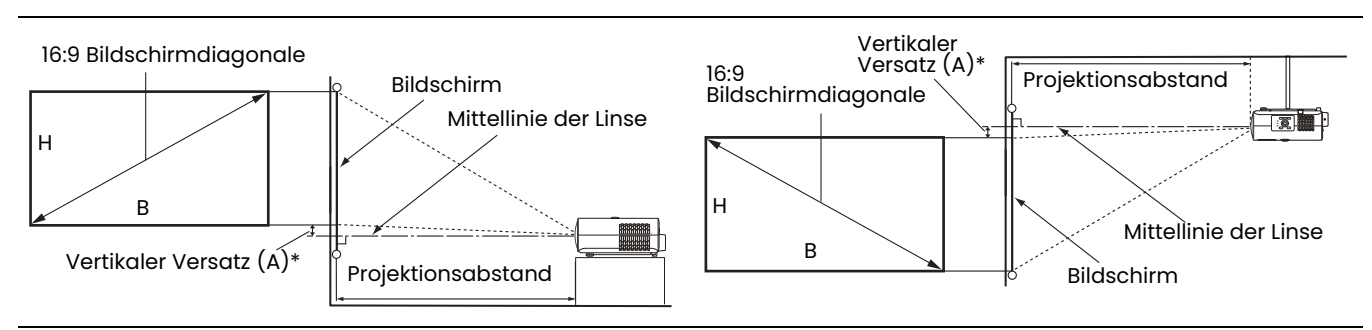

ï \*Der Wert für den vertikalen Versatz ist der vertikale Abstand von der Unterkante des Bildes (wenn der Projektor auf einem Tisch steht, siehe Abbildung links) bzw. der Oberkante des Bildes (wenn der Projektor an der Decke montiert ist, siehe Abbildung rechts) zur Mittellinie der Linse.

<span id="page-14-2"></span>• Aufgrund der optischen Eigenschaften der Linse hat jeder Projektor sein eigenes vertikales Versatzverhältnis. Der Wert für den vertikalen Versatz wird normalerweise größer, wenn der Projektionsabstand zunimmt.

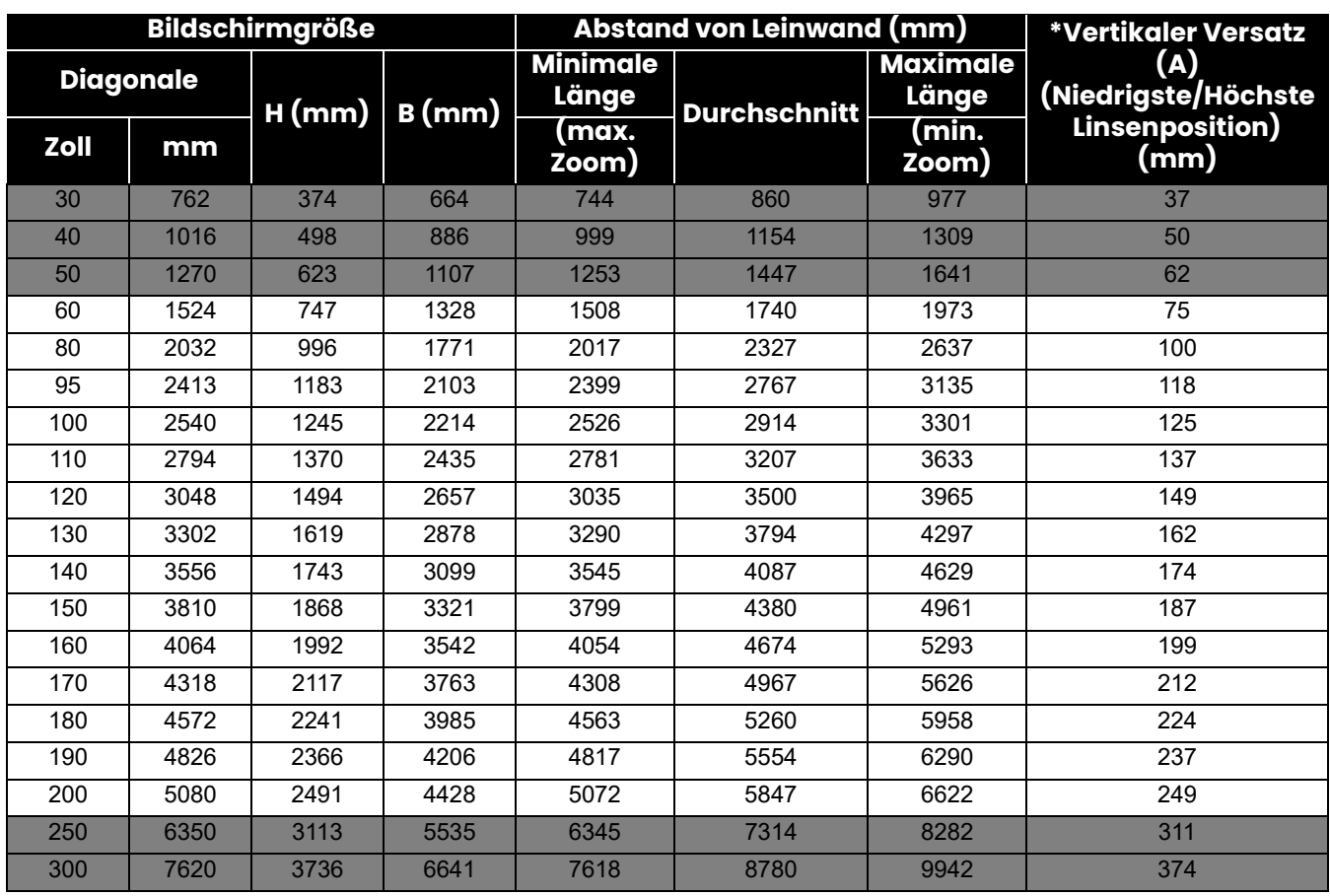

Wenn Sie zum Beispiel eine 120 Zoll Leinwand verwenden, beträgt der empfohlene Projektionsabstand 3500 mm.

Wenn Ihr gemessener Projektionsabstand 300 cm beträgt, ist die nächste Übereinstimmung in der Spalte ["Abstand von Leinwand \(mm\)"](#page-14-2) 2914 mm. Wenn Sie durch die Zeile gehen, sehen Sie, dass eine 100 Zoll (etwa 2,5 Meter) große Leinwand benötigt wird. Das projizierte Bild liegt etwas höher/tiefer als die Mittellinie der Linse mit einem vertikalen Versatz von 125 mm.

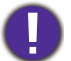

Um Ihre Projektionsqualität zu optimieren, schlagen wir vor, die Projektion anhand der in den nicht grauen Zeilen aufgeführten Werte durchzuführen.

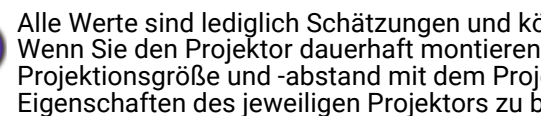

Alle Werte sind lediglich Schätzungen und können von den tatsächlichen Abmessungen abweichen. Wenn Sie den Projektor dauerhaft montieren möchten, empfiehlt BenQ, vor dem Anbringen Projektionsgröße und -abstand mit dem Projektor an Ort und Stelle zu testen, um die optischen Eigenschaften des jeweiligen Projektors zu berücksichtigen. So können Sie die ideale Montageposition für Ihre spezielle Raumsituation ermitteln.

# <span id="page-15-0"></span>Befestigung des Projektors

Wenn Sie den Projektor befestigen möchten, sollten Sie unbedingt einen gut passenden BenQ-Projektormontagesatz verwenden und sicherstellen, dass dieser fachgerecht und sicher installiert wurde.

Falls Sie für den Projektor einen Montagesatz eines anderen Herstellers als BenQ verwenden, besteht die Gefahr, dass der Projektor aufgrund einer unsachgemäßen Befestigung mit falschen/zu kurzen Schrauben herunterfällt.

### Vor der Befestigung des Projektors

- Der BenQ-Montagesatz für den Projektor ist im selben Fachgeschäft erhältlich, in dem Sie auch den BenQ-Projektor erworben haben.
- ï BenQ empfiehlt, dass Sie auch ein Sicherheitskabel verwenden, um sowohl die Grundplatte der Montagehalterung als auch die Sicherheitsleiste am Projektor zu befestigen. Neben dem Diebstahlschutz bietet dies einen Fallschutz, sollte sich der Projektor aus seiner Befestigung am Montagegestell lösen.
- Bitten Sie Ihren Händler, den Projektor für Sie zu installieren. Wenn Sie den Projektor selbst installieren, könnte er herunterfallen und zu Verletzungen führen.
- ï Nehmen Sie erforderliche Maßnahmen vor, um ein Herunterfallen des Projektors, z.B. während eines Erdbebens, zu verhindern.
- Die Garantie gilt nicht für Produktschäden durch die Befestigung des Projektors mit einem Projektormontagesatz, der nicht von BenQ stammt.
- ï Beachten Sie die Umgebungstemperatur an der Stelle, an welcher der Projektor an der Decke befestigt wird. Wenn eine Heizung verwendet wird, könnte die Temperatur an der Decke höher als erwartet sein.
- Lesen Sie die Anleitung des Montagesatzes, um etwas über das zulässige Anzugsmoment zu erfahren. Ein zu hohes Anzugsmoment könnte zu Schäden und Herunterfallen des Projektors führen.
- ï Stellen Sie sicher, dass sich die Steckdose in erreichbarer Höhe befindet, um den Projektor bequem herunterfahren zu können.

# Decken-/Wandmontage Installationsplan

Schraube für Decken-/Wandmontage: M4 (Max L = 25 mm; Min L = 20 mm)

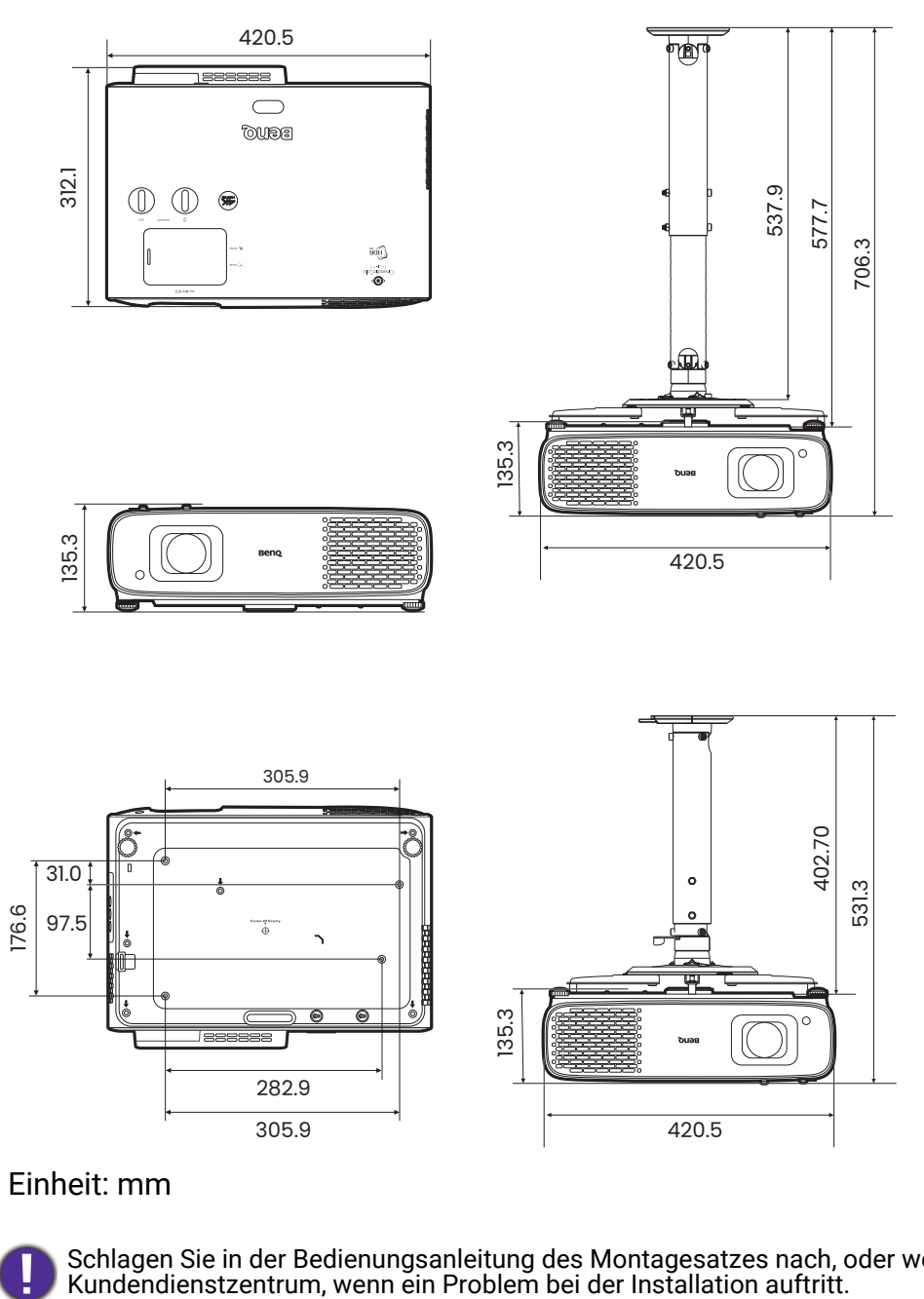

#### Einheit: mm

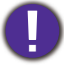

Schlagen Sie in der Bedienungsanleitung des Montagesatzes nach, oder wenden Sie sich an das BenQ

# <span id="page-17-0"></span>Einstellen der Projektorposition

### Projektionslinse verschieben

Die Steuerung der Verschiebung der Objektivlinse ermöglicht eine flexible Installation des Projektors. Sie brauchen den Projektor z.B. nicht direkt in der Mitte vor der Leinwand aufstellen.

Die Linsenverschiebung wird als ein Prozentsatz der Höhe oder Breite des projizierten Bilds angegeben. Sie können die Knöpfe am Projektor drehen, um die Projektionslinse in eine beliebige Richtung innerhalb des erlaubten Rahmens und abhängig von der gewünschten Bildposition zu verschieben.

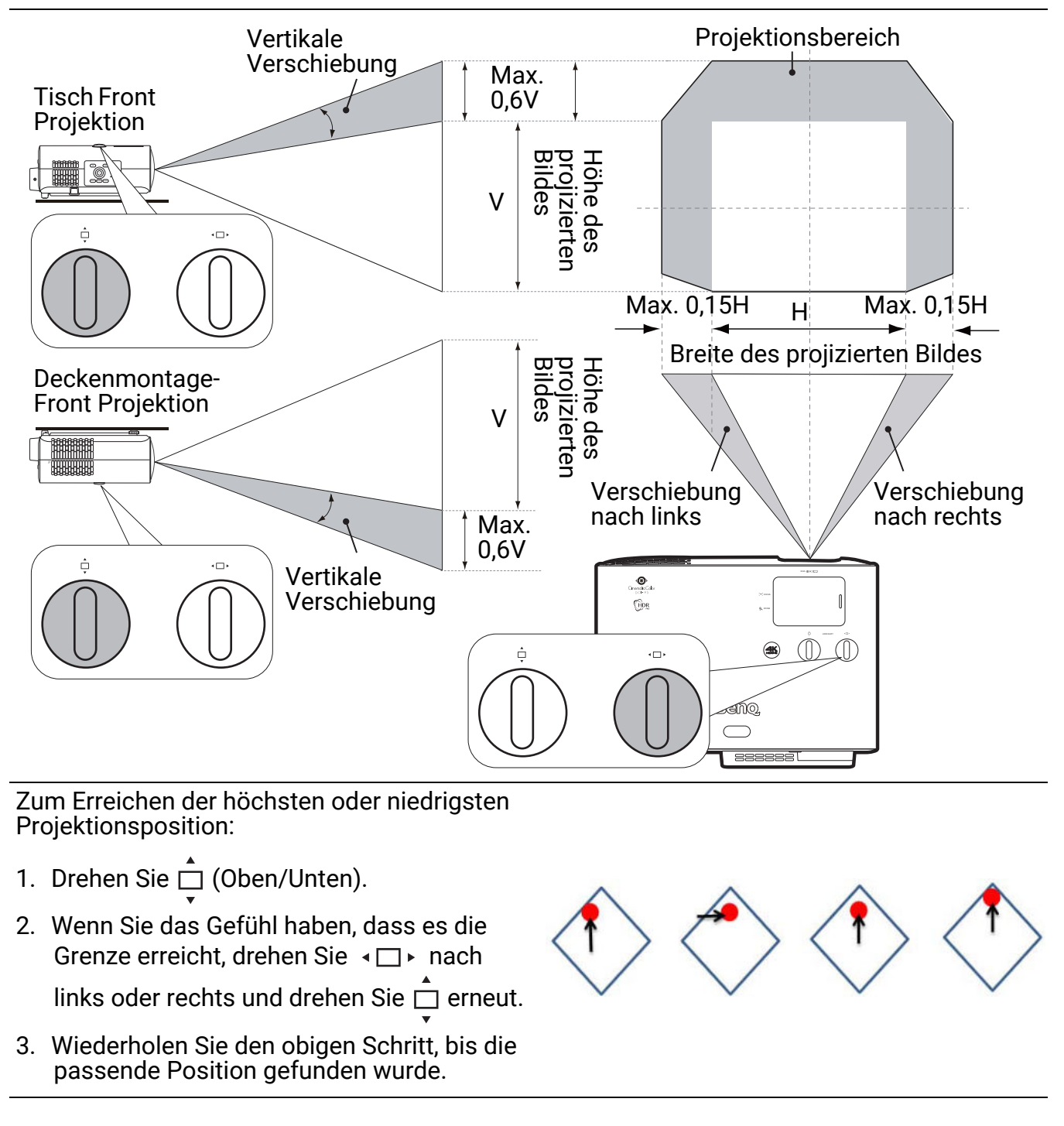

ï Das Einstellen der Linsenverschiebung hat keinen Einfluss auf die Bildqualität.

Bitte stoppen Sie die Drehung des Einstellknopfs, wenn Sie einen Klickton hören, der anzeigt, dass der Knopf seine Grenze erreicht hat. Ein Überdrehen des Drehknopfes kann zu Beschädigungen führen.

# <span id="page-18-0"></span>Einstellung des projizierten Bildes

### Einstellung des Projektionswinkels

Wenn der Projektor nicht auf einer ebenen Fläche steht oder die Leinwand und der Projektor nicht senkrecht zueinander ausgerichtet sind, entsteht eine Schrägprojektion des Bildes. Durch Drehen der Einstellfüße können Sie die Feineinstellung für den horizontalen Winkel vornehmen.

Um die Füße einzufahren, schrauben Sie den Einstellfuß in die entgegengesetzte Richtung.

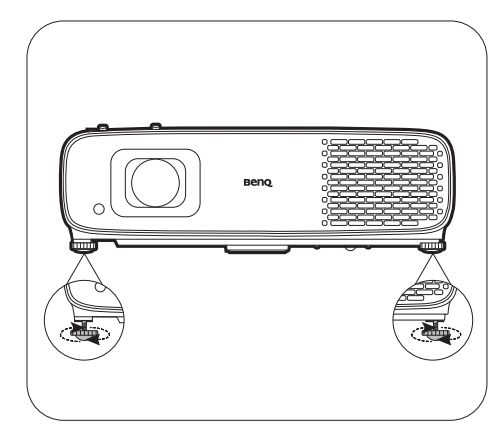

Blicken Sie während des Betriebs nicht direkt in die Projektorlinse. Durch das intensive Licht können Ihre Augen möglicherweise geschädigt werden.

# Feinabstimmung von Bildgröße und Bildschärfe

1. Stellen Sie die gewünschte Bildgröße mit dem Zoomring ein.

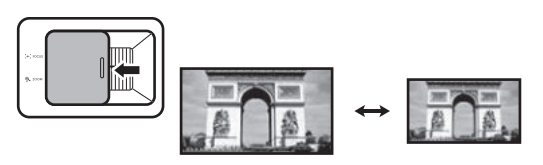

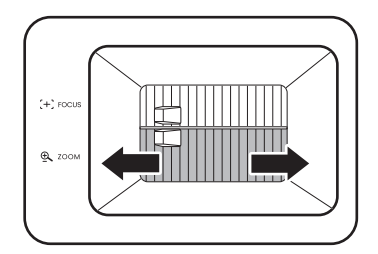

2. Machen Sie das Bild schärfer, indem Sie am Fokusring drehen.

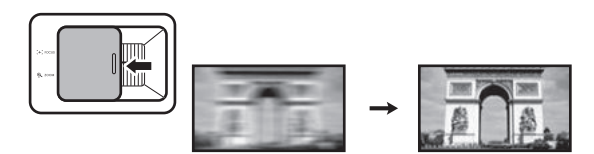

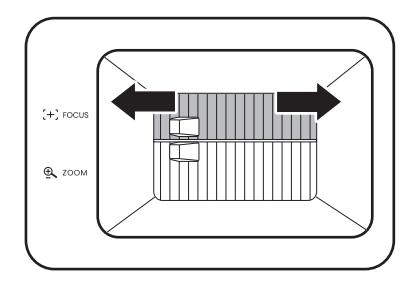

### <span id="page-19-0"></span>Korrektur der Schrägprojektion

Bei einer Schrägprojektion sieht das projizierte Bild aufgrund einer gewinkelten Projektion wie ein Trapez aus.

So korrigieren Sie das verzerrte Bild:

- 1. Drücken Sie  $\langle \dot{\phi} \rangle$  auf der Fernbedienung, oder rufen Sie die **2D Trapezkorrektur** Korrekturseite in den folgenden Menüs auf.
	- Der Einrichtungsassistent bei der Ersteinrichtung des Projektors
	- ï Das **Standard** Menüsystem
	- ï Das **Installation** Menü des **Erweitert** Menüsystems
- 2. Die Seite für die **2D Trapezkorrektur** Korrektur wird angezeigt:
	- Verwenden Sie ▼ zur Korrektur der Schrägposition oben im Bild.
	- Verwenden Sie ▲ zur Korrektur der Schrägposition unten im Bild.
	- Verwenden Sie < zur Korrektur der Schrägposition rechts im Bild.
	- Verwenden Sie > zur Korrektur der Schrägposition links im Bild.
	- Drücken Sie 2 Sekunden lang auf **BACK**/ (¬), um die Werte für die Trapezkorrektur zurückzusetzen.
	- $\cdot$  Um die vertikalen Seiten des verzerrten Bildes automatisch zu korrigieren, drücken Sie 2 Sekunden lang auf **OK**.
- 3. Wenn Sie damit fertig sind, drücken Sie auf **BACK** $/$   $\odot$ ), um die Änderungen zu speichern und das Menü zu beenden.

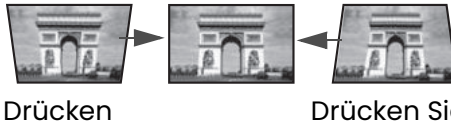

Sie auf  $\blacktriangledown$ .

Drücken Sie auf **.**

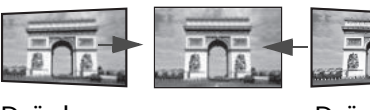

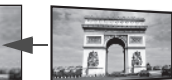

Drücken Sie auf **.**

Drücken Sie auf **.**

# <span id="page-20-0"></span>Verbindung

Gehen Sie beim Anschließen einer Signalquelle an den Projektor folgendermaßen vor:

- 1. Schalten Sie alle Geräte aus, bevor Sie mit dem Anschließen beginnen.
- 2. Verwenden Sie für jede Quelle das passende Kabel.
- 3. Stellen Sie sicher, dass Sie die Kabel fest angeschlossen haben.

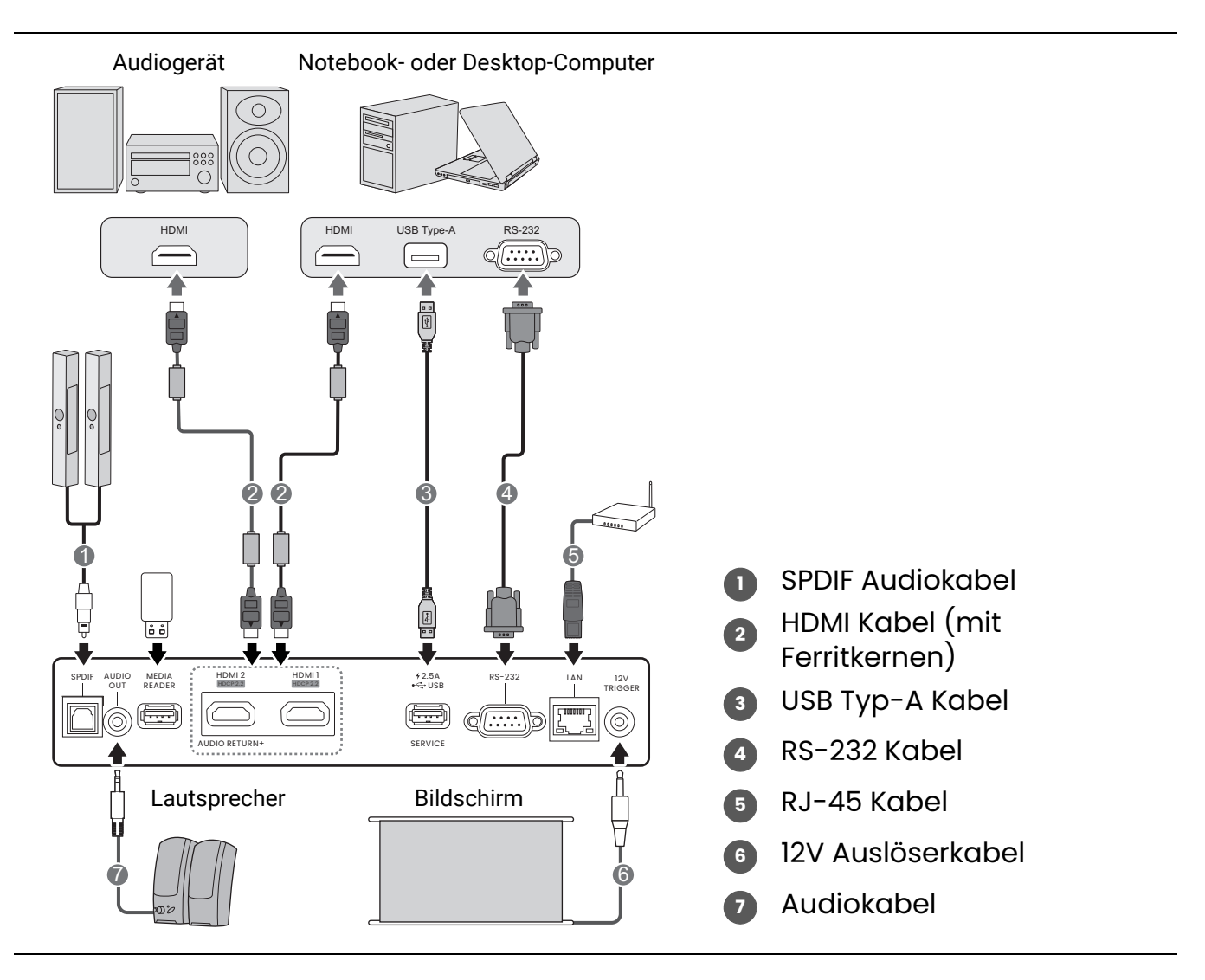

- ï Die für die obigen Anschlussmöglichkeiten benötigten Kabel sind eventuell nicht alle im Lieferumfang dieses Projektors enthalten (siehe [Lieferumfang auf Seite 7](#page-6-1)). Kabel können über den Elektrofachhandel bezogen werden.
- ï Die Illustrationen der Anschlüsse dienen lediglich der Veranschaulichung. Die auf der Rückseite des Projektors zur Verfügung stehenden Anschlüsse können sich von Modell zu Modell unterscheiden.
- ï Bei einigen Notebooks werden externe Videoanschlüsse nicht aktiviert, wenn sie an einen Projektor angeschlossen werden. Mit einer Tastenkombination wie z.B. FN + Funktionstaste mit einem Monitorsymbol wird die externe Anzeige ein- bzw. ausgeschaltet. Drücken Sie gleichzeitig FN und die beschriftete Funktionstaste. Informationen zu den Tastenkombinationen Ihres Notebooks finden Sie in der Dokumentation zum Notebook.
- ï Wenn das ausgewählte Videobild nicht angezeigt wird, obwohl der Projektor eingeschaltet und die richtige Videoquelle ausgewählt wurde, prüfen Sie, ob das Gerät, das als Videoquelle dient, eingeschaltet ist und ordnungsgemäß funktioniert. Prüfen Sie auch, ob die Signalkabel ordnungsgemäß angeschlossen wurden.

# <span id="page-21-0"></span>Bedienung

# <span id="page-21-1"></span>Einschalten des Projektors

- 1. Schließen Sie das Netzkabel an. Schalten Sie die Netzsteckdose ein (sofern ein entsprechender Schalter vorhanden ist). Die Stromanzeige am Projektor leuchtet nach Anschließen des Netzkabels orange auf.
- 2. Drücken Sie auf dem Projektor oder auf der

Fernbedienung auf  $(\circledcirc)$ , um den Projektor zu starten. Die Stromanzeige blinkt zunächst grün und zeigt dann durch grünes Dauerlicht an, dass das Gerät eingeschaltet ist.

Der Einschaltvorgang dauert etwa 30 Sekunden. Gegen Ende des Einschaltvorgangs wird ein Startlogo projiziert.

Drehen Sie ggf. am Fokusring, um die Schärfe des Bildes einzustellen.

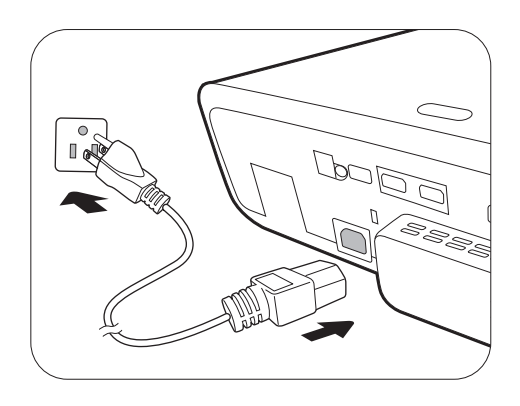

- 3. Wenn Sie den Projektor zum ersten Mal einschalten, erscheint der Setup-Assistent, um Ihnen bei der Einrichtung des Projektors zu helfen. Sollten Sie die Einrichtung bereits durchgeführt haben, überspringen Sie diesen Schritt und gehen Sie weiter zum nächsten Schritt.
	- ï Wechseln Sie mit den Pfeiltasten ( **/ //** ) am Projektor oder auf der Fernbedienung durch die Menüelemente.
	- ï Bestätigen Sie die Auswahl eines Menüelements mit **OK**.

#### Schritt 1:

#### Festlegen der **Projektorposition**.

Weitere Informationen über die Projektorposition finden Sie unter [Auswählen des Standortes auf](#page-13-1)  [Seite 14.](#page-13-1)

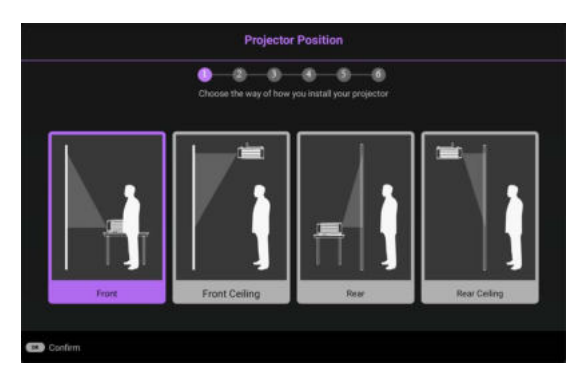

#### Schritt 2:

Erinnerung an die Verwendung der mitgelieferten BenQ Android TV Fernbedienung

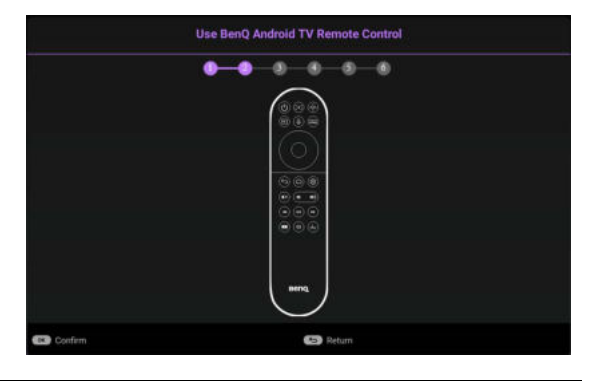

### Schritt 3: Festlegen der OSD **Sprache**.

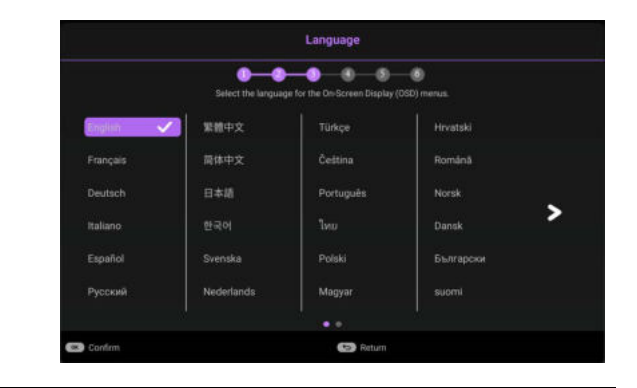

#### Schritt 4:

Erinnerung an die Installation von QS02 HDMI Media Streaming

Diese Meldung wird angezeigt, wenn der QS02 nicht erkannt wird. Siehe [Einrichtung des QS02](#page-24-0)  [HDMI Media Streaming auf Seite 25](#page-24-0), um zu erfahren, wie Sie den Dongle installieren können.

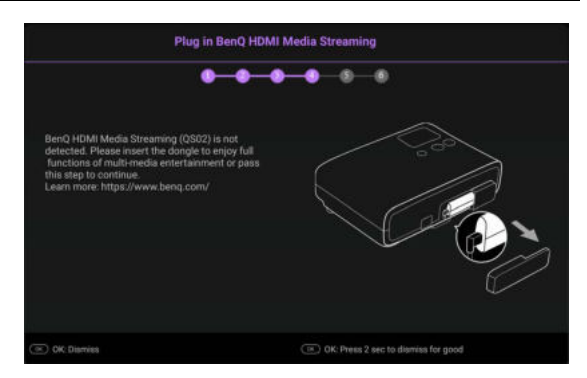

#### Schritt 5:

Legen Sie **2D Trapezkorrektur** fest und wählen Sie zum Aktivieren der Autom. Vertikale Trapezkorrektur.

Weitere Informationen über die Schrägposition finden Sie unter [Korrektur der Schrägprojektion](#page-19-0)  [auf Seite 20.](#page-19-0)

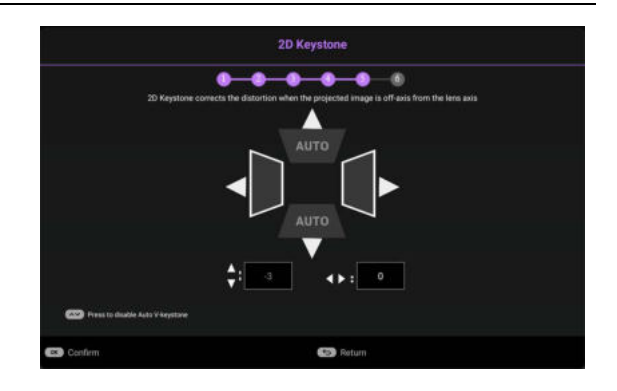

Schritt 6:

Erinnerung an die Kopplung der BenQ Android TV Fernbedienung mit dem QS02 HDMI Media Streaming

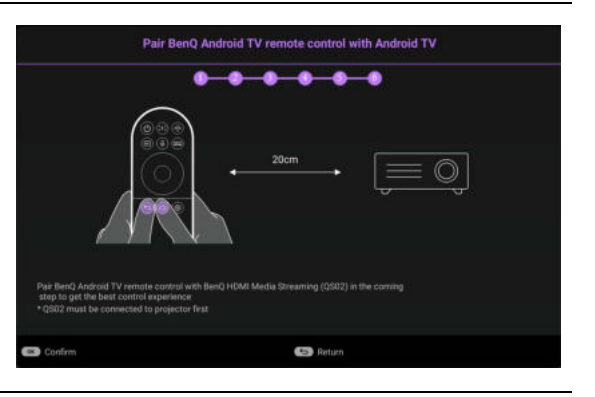

- 4. Schalten Sie alle angeschlossenen Geräte ein.
- 5. Der Projektor wird nach Eingangssignalen suchen. Das aktuell gesuchte Eingangssignal wird angezeigt. Erkennt der Projektor kein gültiges Signal, wird die Meldung "Kein Signal" angezeigt, bis ein Eingangssignal gefunden wurde.

Sie können auch auf **SOURCE**/( $\equiv$ ) drücken, um Ihr gewünschtes Eingangssignal auszuwählen. Siehe [Wechseln des Eingangssignals auf Seite 28](#page-27-1).

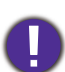

ï Verwenden Sie bitte nur Originalzubehör (z.B. Netzkabel), um Gefahren wie z.B. Stromschlag und Feuer nach Möglichkeit auszuschließen.

ï Wenn der Projektor nach der letzten Verwendung noch warm ist, wird zunächst das Kühlgebläse für ca. 90 Sekunden aktiviert, bevor die Lichtquelle eingeschaltet wird.

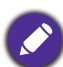

• Die Bildschirmabbildungen des Setup-Assistenten dienen lediglich zur Veranschaulichung und können sich vom tatsächlichen Bildschirm unterscheiden.

- ï Wenn die Frequenz/Auflösung des Eingangssignals den Betriebsbereich des Projektors überschreitet, wird die Meldung "Außerhalb Bereich" auf einer leeren Leinwand angezeigt. Wechseln Sie zu einem Eingangssignal, das mit der Auflösung des Projektors kompatibel ist, oder legen Sie für das Eingangssignal eine niedrigere Einstellung fest. Siehe [Timingtabelle auf Seite 57.](#page-56-0)
- ï Wenn 3 Minuten lang kein Signal erkannt wird, schaltet der Projektor automatisch in den Sparmodus.

# <span id="page-24-0"></span>Einrichtung des QS02 HDMI Media Streaming

### Bevor Sie beginnen

Überprüfen Sie, was Sie haben:

- Eine WLAN Internetverbindung
- **· Ein Google Konto**

### Einrichtung Ihres Geräts

Es gibt 3 Optionen zum Einrichten Ihres Geräts:

ï Schnelleinrichtung mit einem Android Telefon

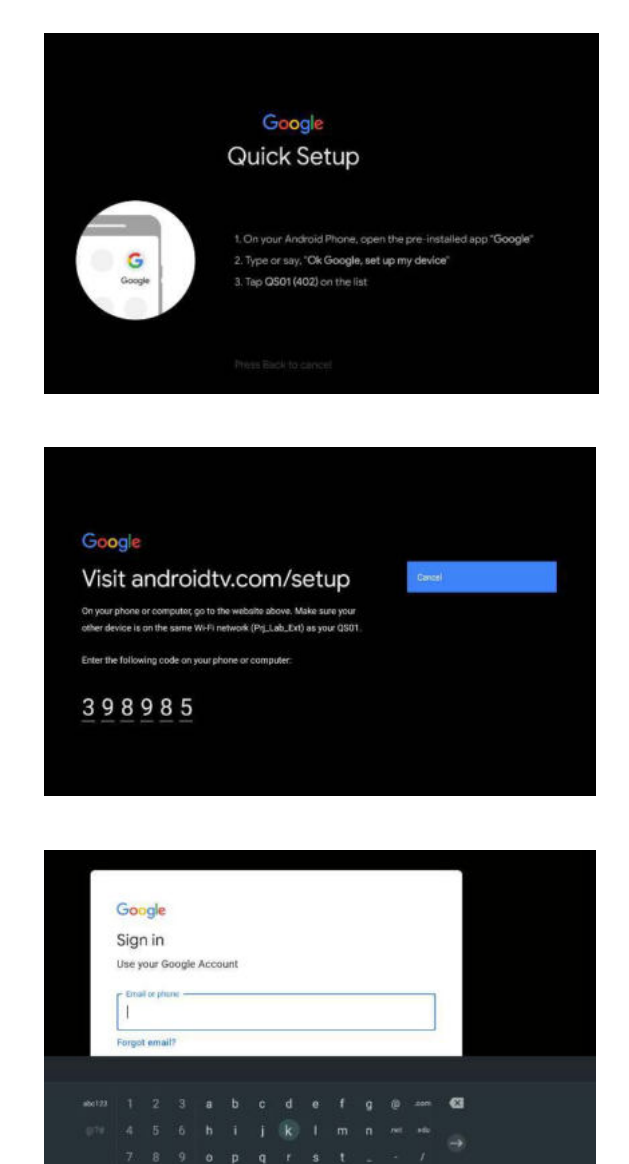

• Mit Ihrem Telefon oder Computer

• Mit Ihrer Fernbedienung

# Android TV Startseite anzeigen

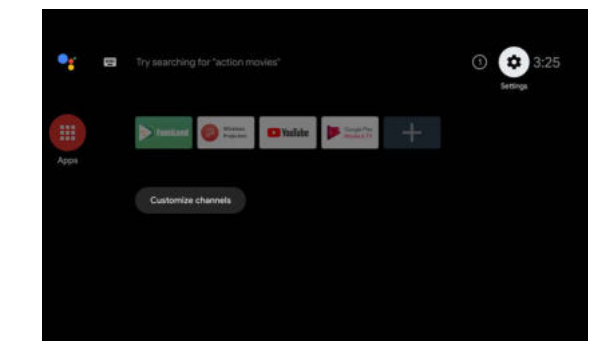

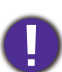

[ï Weitere Informationen finden Sie unter https://support.google.com/androidtv/.](https://support.google.com/androidtv/) ï Weitere Hinweise zur Bedienung finden Sie in der QS02 Benutzerdokumentation.

# <span id="page-26-0"></span>Verwendung der Menüs

Der Projektor ist mit 2 Arten von OSD-Menüs ausgestattet, über die Sie verschiedene Anpassungen und Einstellungen vornehmen können. Das **Standard** OSD-Menü bietet primäre Menüfunktionen, während das **Erweitert** OSD-Menü vollständige Menüfunktionen bietet.

Drücken Sie am Projektor auf (MENU) / (menu) oder auf der Fernbedienung, um das OSD-Menü aufzurufen.

- Wechseln Sie mit den Pfeiltasten ( $\triangle$ / $\blacktriangledown$ / $\triangle$ ) am Projektor oder auf der Fernbedienung durch die Menüelemente.
- ï Verwenden Sie **OK** am Projektor oder der Fernbedienung, um das ausgewählte Menüelement zu bestätigen.

Wenn Sie den Projektor zum ersten Mal (nach der erstmaligen Einrichtung) benutzen, drücken Sie auf / , um das **Standard** OSD Menü anzuzeigen.

Wenn Sie beabsichtigen, vom **Standard** OSD-Menü in das **Erweitert** OSD-Menü zu wechseln:

- 1. Wechseln Sie zu **Menütyp** und drücken Sie auf **OK**.
- 2. Wählen Sie mit  $\triangle$ / $\triangledown$  Erweitert aus und drücken Sie auf OK. Ihr Projektor wird zum Erweitert OSD-Menü wechseln.

Sehen Sie die folgenden Anweisungen, wenn Sie vom **Erweitert** OSD-Menü zum **Standard** OSD-Menü wechseln möchten:

- 1. Wechseln Sie zu **System** > **Menüeinstellungen** > **Menütyp** und drücken Sie auf **OK**.
- 2. Wählen Sie mit / **Standard** aus und drücken Sie auf **OK**. Ihr Projektor wird zum **Standard** OSD-Menü wechseln.

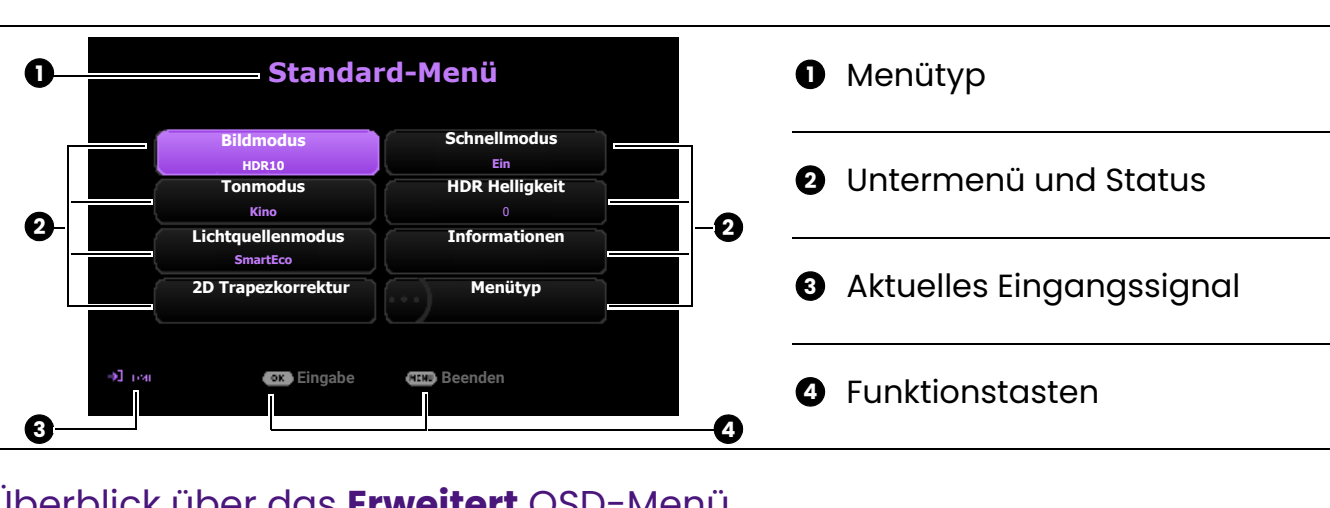

### Überblick über das **Standard** OSD-Menü.

### Überblick über das **Erweitert** OSD-Menü.

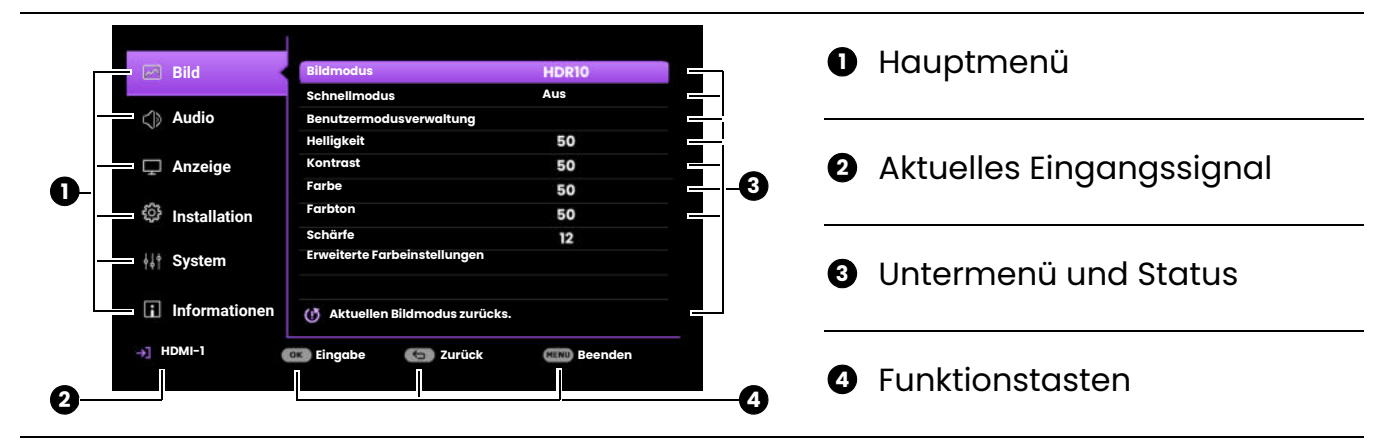

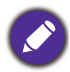

Die OSD-Bildschirmabbildungen dienen lediglich zur Veranschaulichung und können sich vom tatsächlichen Bildschirm unterscheiden.

# <span id="page-27-0"></span>Projektor sichern

Der Projektor sollte an einem sicheren Ort installiert werden, damit er nicht gestohlen werden kann. Sie können auch ein Sicherheitskabel kaufen, um den Projektor zu sichern. An der rechten Seite des Projektors befindet sich eine Sicherheitsleiste. Siehe Punkte [16](#page-9-1) auf [Seite 10](#page-9-1). Stecken Sie ein Sicherheitskabel in die Öffnung der Sicherheitsleiste und befestigen Sie es an einer nahegelegenen Vorrichtung oder einem schweren Möbelstück.

Sie können auch ein Schloss, z.B. das Kensington-Schloss kaufen, um den Projektor zu sichern. Auf der Rückseite des Projektors befindet sich eine Auslassung für ein Kensington-Schloss. Siehe Punkte [14](#page-9-2) auf [Seite 10](#page-9-2). Ein Sicherheitskabel mit Kensington-Schloss besteht in der Regel aus Schlüssel(n) und dem Schloss. Lesen Sie die Bedienungsanleitung des Schlosses, um zu erfahren, wie Sie es benutzen können.

# <span id="page-27-1"></span>Wechseln des Eingangssignals

Der Projektor kann an mehrere Geräte gleichzeitig angeschlossen werden. Allerdings kann nur das Signal eines der Geräte als Vollbild angezeigt werden. Beim Start des Projektors sucht dieser automatisch nach verfügbaren Signalen.

Stellen Sie sicher, dass das **Erweitert** Menü - **Anzeige** > **Auto Quellensuche** auf **Ein** gestellt ist, wenn der Projektor automatisch nach den Signalen suchen soll.

So wählen Sie die Quelle manuell aus:

- <span id="page-27-2"></span>1. Drücken Sie auf **SOURCE**/(**E**). Eine Quellenauswahlleiste wird angezeigt.
- <span id="page-27-3"></span>2. Drücken Sie wiederholt auf **▲/v** bis das gewünschte Signal ausgewählt ist. Drücken Sie dann auf **OK**.

Nach der Erkennung wird das Bild von der ausgewählten Quelle angezeigt. Falls mehrere Geräte an den Projektor angeschlossen sind, wiederholen Sie die Schritte [1](#page-27-2)[-2,](#page-27-3) um nach einem weiteren Signal zu suchen.

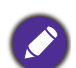

ï Beim Wechseln zwischen den verschiedenen Eingangssignalen ändert sich die Helligkeit des projizierten Bildes entsprechend.

· Um bestmögliche Anzeigeergebnisse zu erzielen, sollten Sie nach Möglichkeit ein Eingangssignal auswählen und verwenden, das die native Auflösung des Projektors ausgeben kann. Andere Auflösungen werden, entsprechend der Einstellung für das "Bildformat", auf den Projektor angepasst, wobei es zu Verzerrungen und zum Verschwimmen des Bildes kommen kann. Siehe [Seitenverhältnis auf](#page-41-0)  [Seite 42.](#page-41-0)

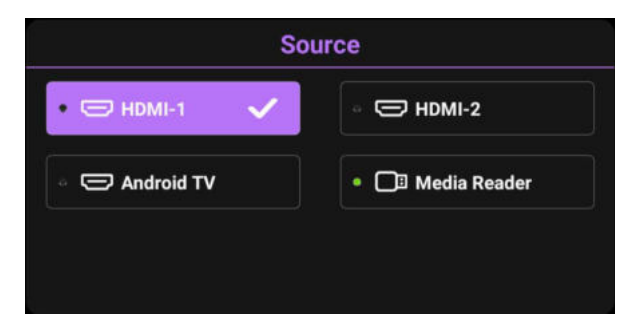

## <span id="page-28-0"></span>Präsentation von einem Medienleser

Mit dem MEDIA READER (USB) Port können Sie Bilder und Dokumente durchsuchen, die auf einem am Projektor angeschlossenen USB-Flashlaufwerk gespeichert sind. Sie macht eine Computerquelle überflüssig.

### Unterstützte Dateiformate

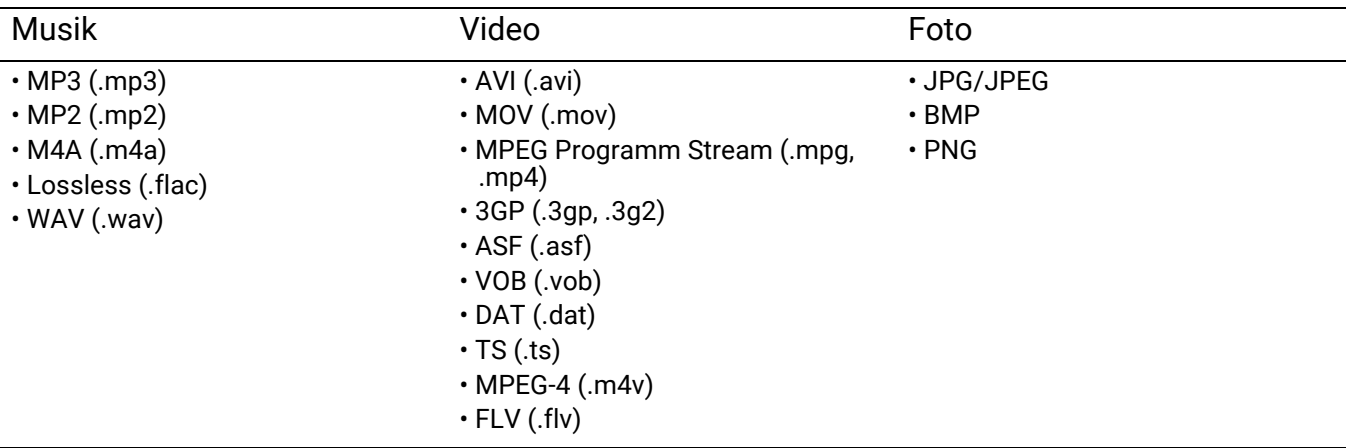

### Dateien anzeigen

- 1. Schließen Sie ein USB Flashlaufwerk an den **MEDIA READER** Port an der Rückseite des Computers an.
- 2. Drücken Sie auf **SOURCE** und wählen Sie **Media Reader**. Der Projektor zeigt die interne Medienleser Hauptseite an.
- 3. Drücken Sie  $\triangle / \triangledown$ , um den Dateityp auszuwählen, und drücken Sie  $\triangleright$ , um das lokale Festplattengerät aufzurufen.
- 4. Wählen Sie den Ordner oder die Datei, die Sie anzeigen möchten, und drücken Sie auf **OK**.
- 5. Drücken Sie nach der Anzeige einer Datei auf **OK**, um die Funktionsleiste aufzurufen. Sie können mit </>
be Funktion auswählen und mit OK die ausgewählte Option aktivieren.

# <span id="page-29-0"></span>Verbinden des Projektors mit dem Internet

### Wenn Sie sich in einem DHCP-Umfeld befinden:

<span id="page-29-1"></span>1. Schließen Sie das eine Ende des RJ45-Kabels an die RJ45 LAN-Eingangsbuchse des Projektors und das andere Ende an den RJ45-Anschluss an.

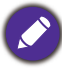

Vermeiden Sie beim Anschluss des RJ45-Kabels ein Wickeln und Verflechten des Kabels, da dies zu Signalrauschen oder Störungen führen könnte.

- 2. Stellen Sie sicher, dass der Menütyp **Erweitert** ist. Unter [Verwendung der Menüs auf](#page-26-0)  [Seite 27](#page-26-0) erfahren Sie, wie Sie zum **Erweitert** OSD Menü wechseln.
- 3. Wechseln Sie zum **Erweitert** Menü **Installation** > **Netzwerkeinstellungen** Menü.
- 4. Markieren Sie **Seriel. Port Einst.** > **Port-Auswahl** > **LAN** und drücken Sie anschließend auf **OK**. Drücken Sie auf **BACK**/ $(\neg)$ , um zur Seite **Netzwerkeinstellungen** zurückzukehren.
- <span id="page-29-2"></span>5. Markieren Sie **Kabel-LAN** und drücken Sie anschließend auf **OK**. Die Seite **Kabel-LAN** wird angezeigt.
- 6. Drücken Sie auf **△/▼**, um DHCP zu markieren, und drücken Sie auf ◀/▶, um Ein auszuwählen.
- 7. Drücken Sie auf ▲/▼, um Anwenden zu markieren, und drücken Sie auf OK.
- 8. Wechseln Sie zur Seite **Netzwerkeinstellungen** zurück.
- 9. Drücken Sie auf  $\triangle$ / $\nabla$ , um **AMX Geräteerkennung** zu markieren, und auf  $\triangle$ / $\nabla$ , um **Ein** oder **Aus** auszuwählen. Wenn **AMX Geräteerkennung** auf **Ein** gestellt ist, kann der Projektor vom AMX-Controller erkannt werden.
- 10. Warten Sie für etwa 15 20 Sekunden und wechseln Sie anschließend erneut zur Seite **Kabel-LAN**.
- 11. Die **IP-Adresse**, **Subnet-Maske**, **Standard-Gateway** und **DNS-Server** Einstellungen werden angezeigt. Notieren Sie sich die IP-Adresse, die in der Zeile **IP-Adresse** angezeigt wird.

Wenn die **IP-Adresse** weiterhin nicht angezeigt wird, wenden Sie sich an Ihren ITS-Administrator.

### Wenn Sie sich nicht in einem DHCP-Umfeld befinden:

- 1. Wiederholen Sie die Schritte [1](#page-29-1)[-5](#page-29-2) oben.
- 2. Drücken Sie auf **△/▼**, um DHCP zu markieren, und drücken Sie auf ◀/▶, um Aus auszuwählen.
- 3. Erkundigen Sie sich bei Ihrem ITS-Administrator nach den Einstellungen für **IP-Adresse**, **Subnet-Maske**, **Standard-Gateway** und **DNS-Server**.
- 4. Drücken Sie auf ▲/▼, um die Einstellung auszuwählen, welche Sie verändern möchten. und drücken Sie anschließend auf **OK**.
- 5. Drücken Sie auf (►, um den Cursor zu verschieben, und drücken Sie auf (√, um den Wert einzugeben.
- 6. Um die Einstellung zu speichern, drücken Sie auf **OK**.
- 7. Drücken Sie auf ▲/▼, um Anwenden zu markieren, und drücken Sie auf OK.
- 8. Drücken Sie auf **BACK**/ $(\neg)$ , um zur Seite **Kabel-LAN** zurückzukehren, drücken Sie auf  $\triangle$ / $\nabla$ zum Markieren von **AMX Geräteerkennung** und drücken Sie auf  $\triangleleft/\triangleright$  zur Auswahl von Ein oder **Aus**.
- 9. Drücken Sie auf **BACK**/ $\odot$  zum Verlassen des Menüs.

# <span id="page-30-0"></span>Firmware aktualisieren

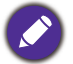

Führen Sie für einen reibungslosen Ablauf bitte die folgenden Schritte durch, bevor Sie die Firmware aktualisieren.

1. Prüfen und notieren Sie Ihre Firmware-Version aus dem **Informationen** > **Firmware-Version** Menü. 2. Rufen Sie das BenQ Servicezentrum an, um die Versionsnummer anzugeben und zu überprüfen, ob der Projektor frei von Firmware Kompatibilitätsproblemen ist.

- 1. Gehen Sie auf die BenQ Webseite und rufen Sie **Product page (Produktseite)** > **Support** > **Software** auf, um die neueste Firmware-Datei herunterzuladen.
- 2. Entpacken Sie die heruntergeladene Datei, suchen Sie die Datei mit dem Namen "W4000iUpgrade.bin" und speichern Sie sie auf einem USB-Flashlaufwerk. (Es wird empfohlen, ein USB-Laufwerk im FAT32 Format zu verwenden)
- 3. Stecken Sie das USB-Flashlaufwerk in den **MEDIA READER** Port am Projektor.

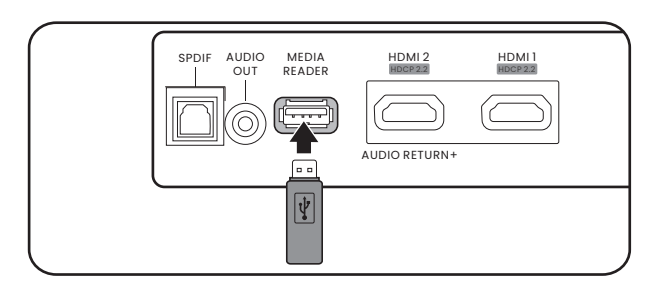

4. Rufen Sie das **Erweitert** Menü > **System** > **Firmware-Aktualisierung** Menü auf und drücken Sie auf **OK**.

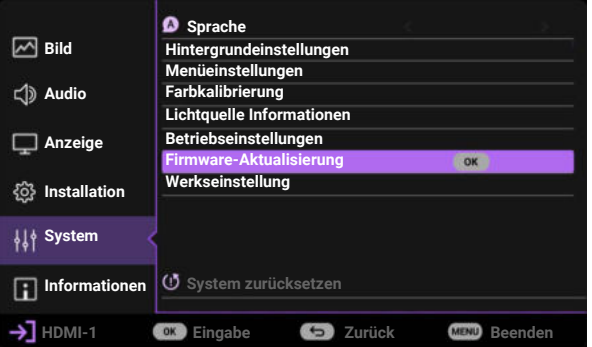

5. Wählen Sie **Ja**, um die Firmware Version zu aktualisieren. Lassen Sie den Projektor eingeschaltet, bis die Aktualisierung der Firmware abgeschlossen ist.

# <span id="page-31-0"></span>Ausschalten des Projektors

- 1. Drücken Sie auf die  $\overline{\mathbb{O}}$ . Es wird eine Bestätigungsmeldung eingeblendet. Wenn Sie die Meldung nicht innerhalb einiger Sekunden bestätigen, wird sie wieder ausgeblendet.
- 2. Drücken Sie erneut auf  $\circled{O}$ . Die Stromanzeige blinkt orange, und die Projektionslichtquelle wird ausgeschaltet, während das Gebläse noch etwa 30 Sekunden weiterläuft, um den Projektor abzukühlen.
- 3. Wenn der Kühlvorgang abgeschlossen ist, wechselt die Stromanzeige nach Orange und das Gebläse schaltet sich ab. Trennen Sie das Netzkabel von der Netzsteckdose.

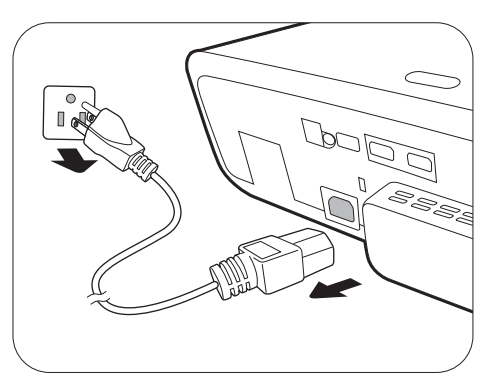

Zum Schutz der Lichtquelle reagiert der Projektor während der Kühlphase nicht auf weitere Befehle.

# <span id="page-32-0"></span>Menübedienung

Beachten Sie, dass die OSD-Menüs je nach ausgewähltem Signaltyp und dem Projektormodell, das Sie verwenden, variieren können.

Die Menüoptionen stehen zur Verfügung, wenn der Projektor mindestens ein gültiges Signal erkennt. Wenn kein Gerät an den Projektor angeschlossen ist oder kein Signal erkannt wird, ist nur begrenzter Zugriff auf Menüoptionen möglich.

### <span id="page-32-1"></span>Basis Menü

#### Struktur

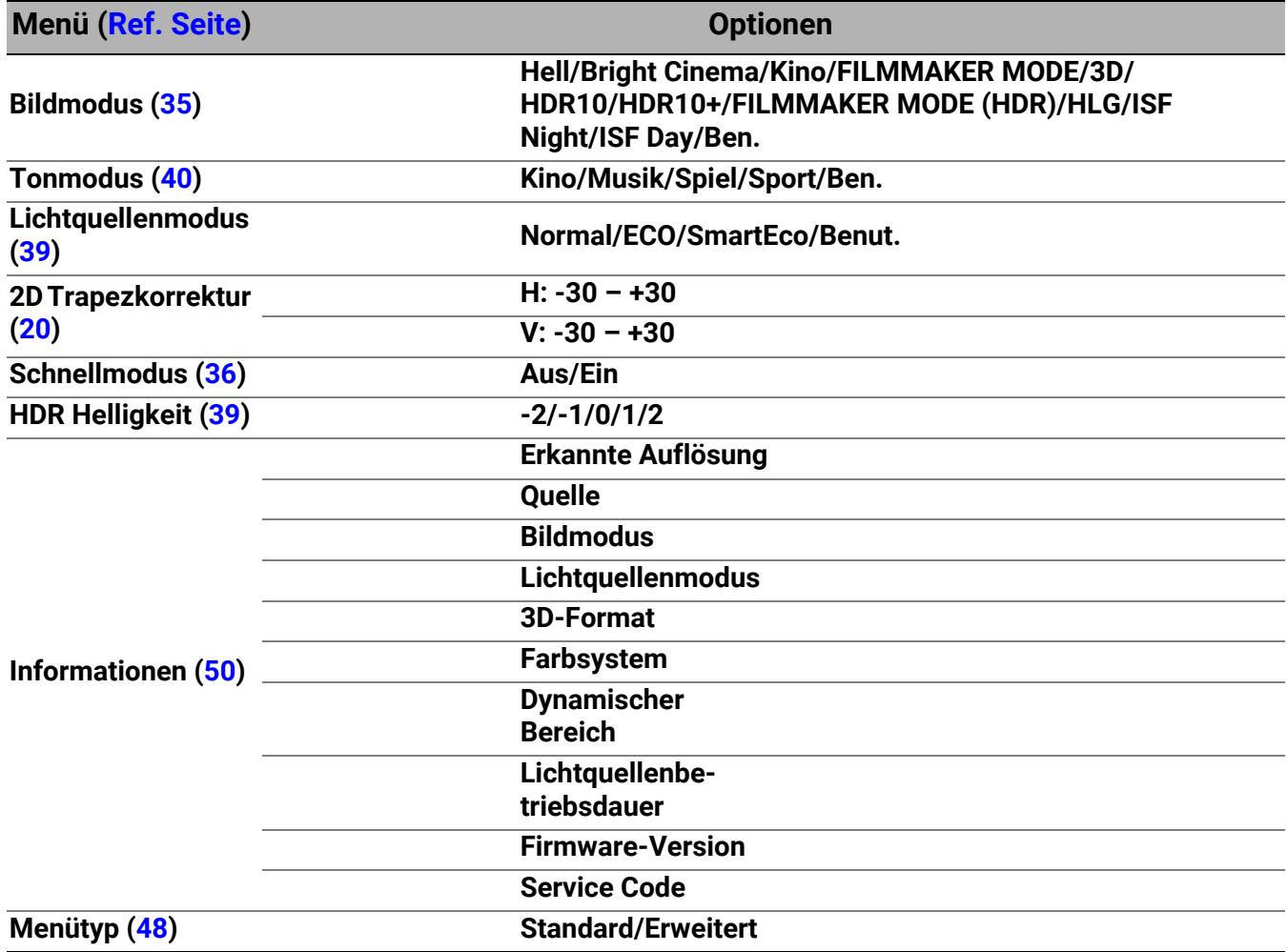

# <span id="page-33-0"></span>Erweitertes Menü 1. Hauptmenü: **Bild**

### Struktur

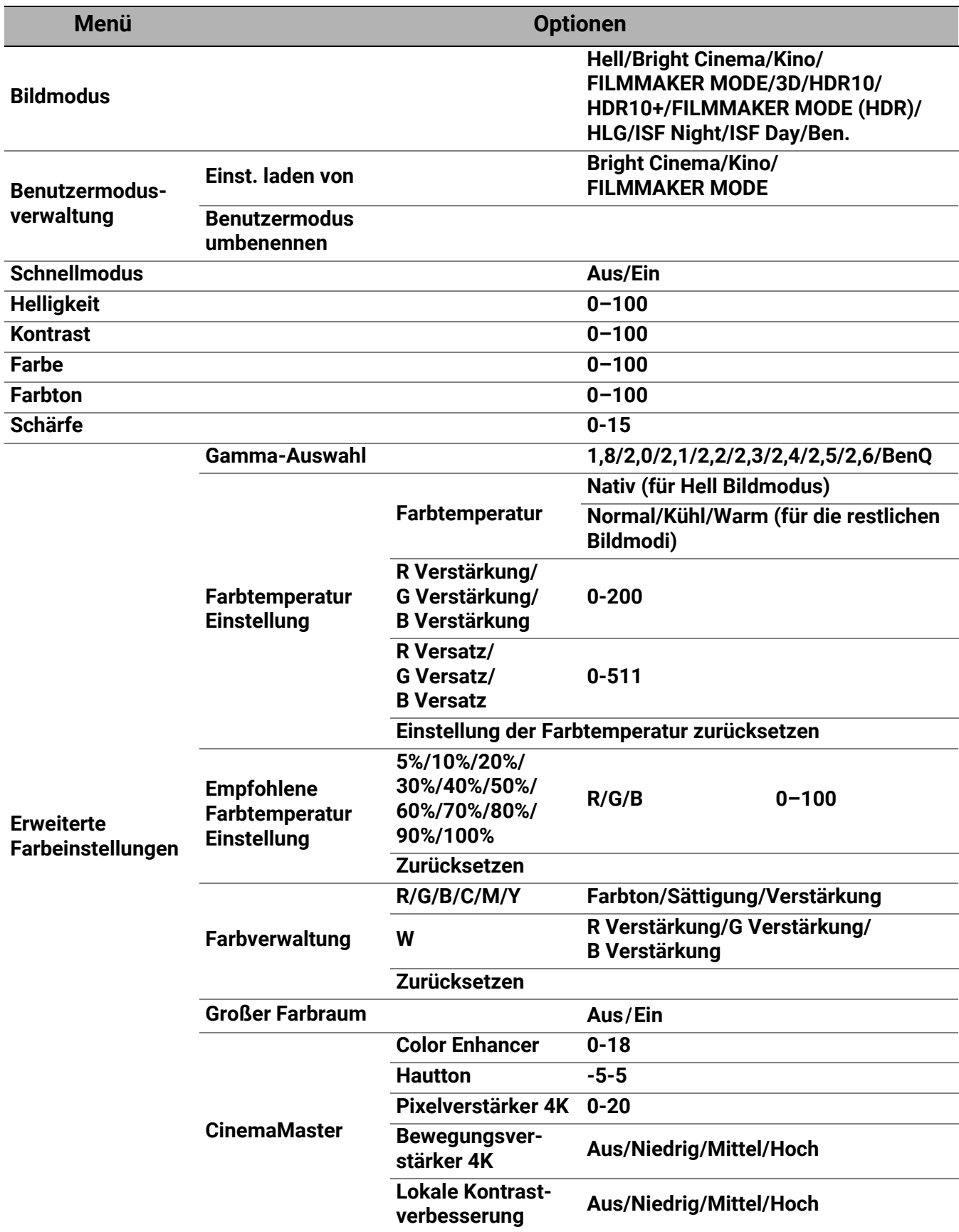

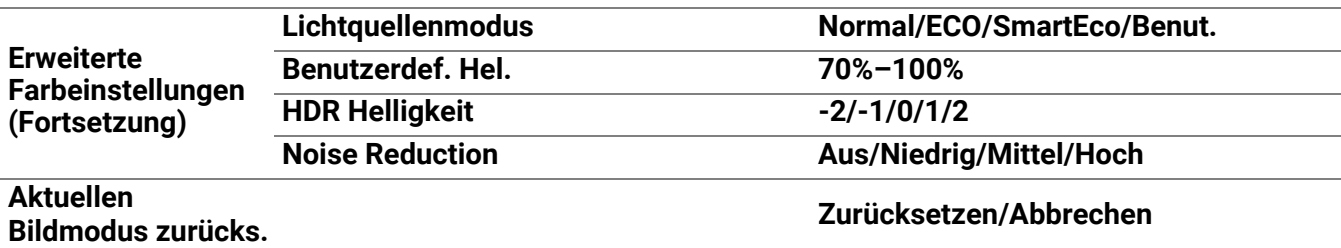

#### Funktionsbeschreibungen

## **Menü Beschreibungen**

Im Projektor sind bereits verschiedene vordefinierte Anwendungsmodi eingestellt, so dass Sie den für Ihre Betriebsumgebung und den Bildtyp Ihres Eingangssignals geeigneten Modus auswählen können.

#### ï **Hell**

Maximiert die Helligkeit des projizierten Bildes. Dieser Modus eignet sich für Umgebungen, in denen eine besonders hohe Helligkeit erforderlich ist, beispielsweise in hell beleuchteten Räumen.

#### ï **Bright Cinema**

Mit akkurater Farbe und tiefstem Kontrast bei höherer Helligkeitsstufe ist der **Bright Cinema** Modus für die Wiedergabe von Filmen in einer Umgebung mit ein wenig Umgebungslicht geeignet, z.B. Ihrem Wohnzimmer.

#### ï **Kino**

Dieser Modus eignet sich am besten zum Ansehen von Filmen mit präzisen Farben und tiefstem Kontrast bei niedrigerem Helligkeitsgrad in Räumen mit etwas Umgebungslicht, z.B. in einem Kino.

#### ï **3D**

Optimiert für 3D-Effekte beim Anschauen von 3D-Inhalten.

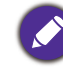

<span id="page-34-0"></span>**Bildmodus**

Dieser Modus steht nur zur Verfügung, wenn die 3D-Funktion aktiviert ist.

#### ï **HDR10**/**FILMMAKER MODE**

Bietet High Dynamic Range Effekte mit höheren Helligkeits- und Farbkontrasten für HDR Blu-ray Filme. Nach der automatischen Erkennung von Metadaten oder EOTF Informationen aus HDR10 Inhalten ist **HDR10**/**FILMMAKER MODE** zur Auswahl verfügbar.

#### ï **HDR10+**

Bietet High Dynamic Range Effekte mit höheren Helligkeits- und Farbkontrasten für HDR Blu-ray Filme. Dieser Modus steht nur zur Verfügung, wenn HDR10+ Inhalte erkannt werden. Wenn **HDR10+** ausgewählt ist, wird **HDR Helligkeit** ausgegraut.

#### ï **HLG**

Bietet High Dynamic Range Effekte mit höheren Helligkeits- und Farbkontrasten. **Bildmodus** wird bei der Erkennung von Metadaten oder EOTF Informationen aus HLG Streaminginhalten automatisch auf **HLG** umgeschaltet.

ï **Ben.**

Stellt die Einstellungen wieder her, die basierend auf den aktuell verfügbaren Bildmodi benutzerdefiniert wurden. Siehe [Benutzermodusverwaltung auf Seite 36](#page-35-1).

<span id="page-35-1"></span><span id="page-35-0"></span>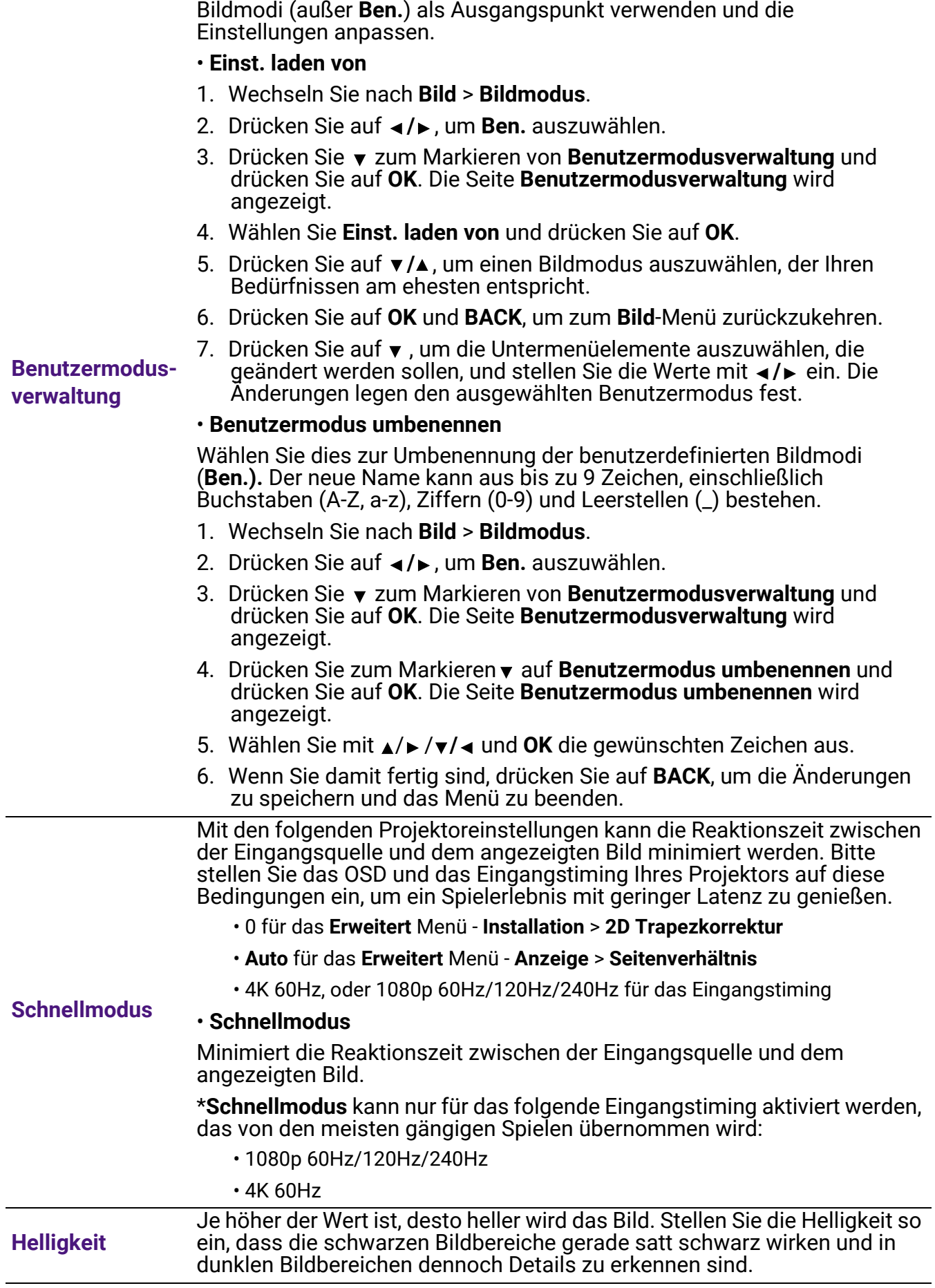

Es gibt einen benutzerdefinierbaren Modus, wenn die derzeit verfügbaren

Bildmodi nicht für Ihren Bedarf geeignet sind. Sie können einen der

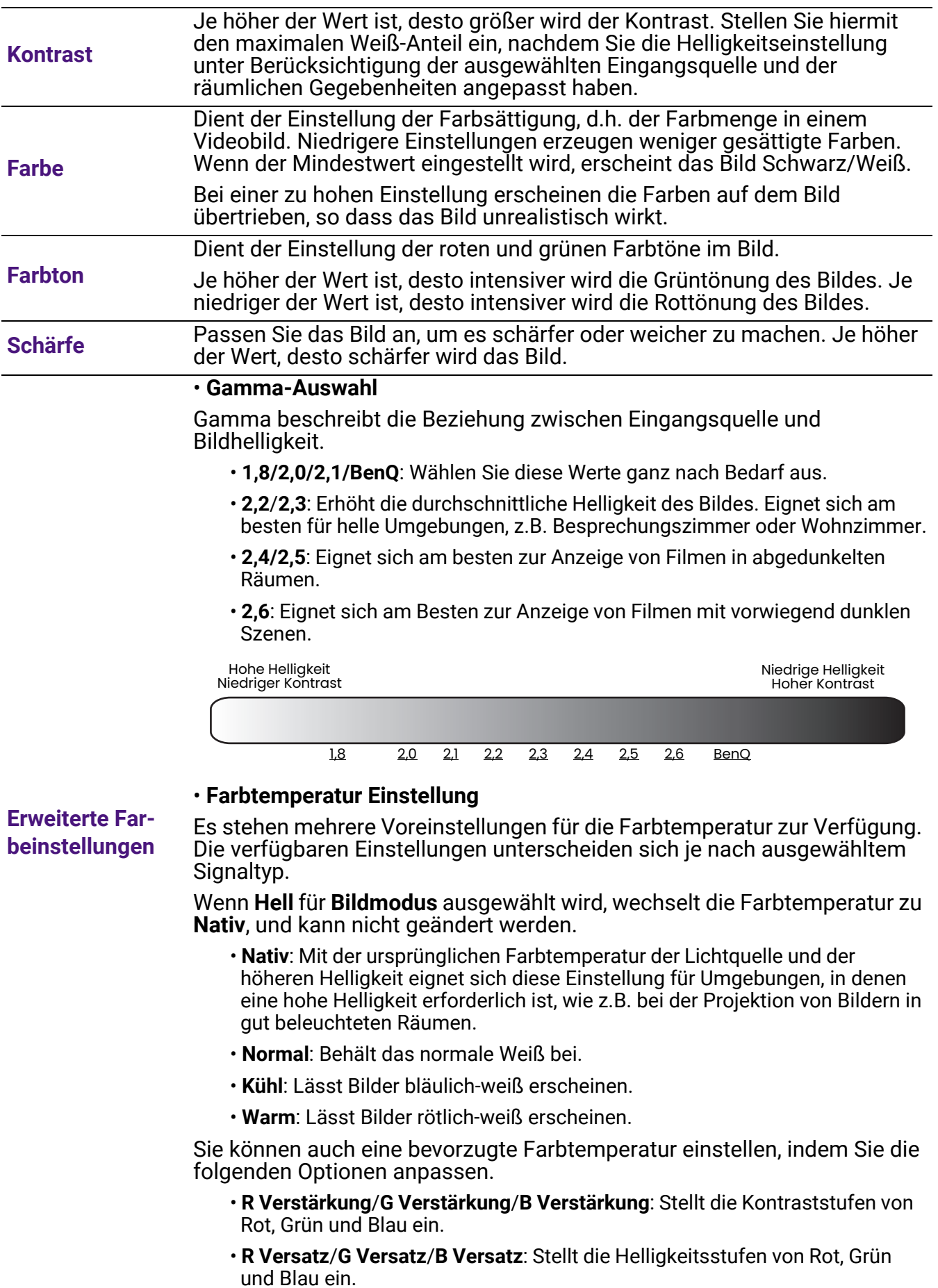

#### ï **Empfohlene Farbtemperatur Einstellung**

Dient zur **Weißabgleich** Feinabstimmung zwischen dem hellen und dem dunklen Teil des Videos durch verschiedene Helligkeitsstufen. Diese Stufen sind je nach Signalpegel (%) in 11 Punkte unterteilt. Sie können die Intensität von Rot/Grün/Blau im Bereich von 0~100 für die Farbtemperatur des ausgewählten Punktes bei verschiedenen Helligkeitsstufen einstellen. Wenn Sie **Zurücksetzen** wählen, werden alle Einstellungen in diesem Menü auf die werkseitig voreingestellten Werte zurückgesetzt.

#### ï **Farbverwaltung**

Die Farbverwaltung bietet sechs Sätze (RGBCMY) an Farben zur Einstellung. Wenn Sie eine Farbe auswählen, können Sie den Bereich und die Sättigung unabhängig ganz nach Ihren Vorstellungen einstellen.

Wenn Sie Anpassungen vornehmen möchten, drücken Sie die  $\triangle$ / $\blacktriangledown$  Pfeile, um eine unabhängige Farbe aus den Farben Rot (R), Grün (G), Blau (B), Zyan (C), Magenta (M) oder Gelb (Y) zu markieren, und drücken Sie auf **OK**. Die folgenden Menüpunkte werden Ihnen zur Auswahl angezeigt.

**Farbton**: Je größer der Bereich ist. desto mehr der zwei benachbarten Farben sind in der Farbe enthalten. Entnehmen Sie bitte der Abbildung wie sich die Farben zueinander verhalten.

Wenn Sie z.B. Rot auswählen und als Bereich 0 einstellen, wird im projizierten Bild nur reines Rot ausgewählt. Wenn Sie den Bereich erweitern, werden Rottöne in der Nähe zu Gelb und Magenta mit eingeschlossen.

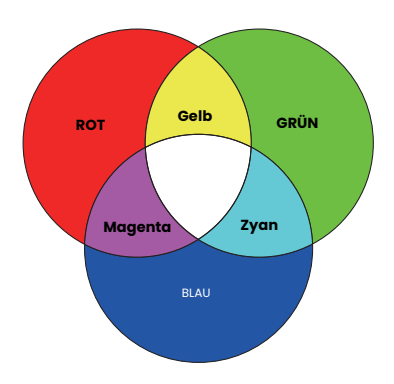

- ï **Sättigung**: Stellt diese Werte ganz nach Bedarf ein. Jede Einstellung wird direkt auf dem Bild sichtbar sein. Wenn Sie z.B. Rot auswählen und als Wert 0 einstellen, wird nur die Sättigung von reinem Rot betroffen.
- ï **Verstärkung**: Stellt diese Werte ganz nach Bedarf ein. Die Kontraststufe der von Ihnen ausgewählten Primärfarbe wird beeinflusst. Jede Einstellung wird direkt auf dem Bild sichtbar sein.

Wenn Sie **Weißabgleich** (W) gewählt haben, können Sie die Kontraststufen von Rot, Grün und Blau durch Auswahl von **R Verstärkung**, **G Verstärkung** und **B Verstärkung** einstellen.

Um alle Einstellungen auf die werkseitigen Standardwerte zurückzusetzen, markieren Sie **Zurücksetzen** und drücken Sie **OK**.

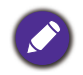

**Sättigung** ist die Menge dieser Farbe in einem Videobild. Niedrigere Einstellungen erzeugen weniger gesättigte Farben; eine Einstellung von "0" entfernt die Farbe komplett aus dem Bild. Wenn die Sättigung zu hoch ist, erscheint die Farbe zu stark und unnatürlich.

#### ï **Großer Farbraum**

Farbraum bezieht sich auf den Bereich der Farben, die potentiell von einem Gerät angezeigt werden können. Es gibt einige Standards zur Definition von Farbraumunterschieden für Anzeigegeräte, wie z.B. CIE 1976, sRGB, Adobe RGB, NTSC, usw. Wenn Sie **Ein** auswählen, kann das Farbfiltermodul seinen Farbumfang auf DCI-P3 erweitern.

**Erweiterte Farbeinstellungen (Fortsetzung)**

Diese Funktion steht nur zur Verfügung, wenn **HDR10** oder **HLG** ausgewählt ist. Wenn Sie bei diesem Projektor **Ein** wählen, wird automatisch der am besten geeignete Farbraum auf die Bildquelle angewendet.

#### ï **CinemaMaster**

- ï **Color Enhancer**: Ermöglicht Ihnen die Feineinstellung der Farbsättigung mit höherer Flexibilität. Moduliert komplexere Farbalgorithmen für die fehlerfreie Darstellung von gesättigten Farben, genaueren Abstufungen, Mittentönen und feinen Pigmenten.
- **· Hautton**: Bietet eine intelligente Anpassung des Farbtons für die alleinige Kalibrierung der Hautfarbe von Personen und keinen anderen Farben im Bild. Verhindert Farbabweichungen von Hauttönen durch das Licht des Projektionsstrahls und zeigt jeden Hautton in seiner schönsten Schattierung.
- ï **Pixelverstärker 4K**: Ist eine superauflösende Technologie, welche Full HD Inhalte in Bezug auf Farben, Kontrast und Texturen deutlich verbessert. Ist auch eine Detailverbesserungstechnologie, welche Oberflächendetails für lebensechtere Bilder verfeinert, die von der Leinwand herausstechen. Benutzer können Schärfestufen und Detailverbesserungen für eine optimale Anzeige anpassen.

**Erweiterte Farbeinstellungen (Fortsetzung)**

- ï **Bewegungsverstärker 4K**: Verbesserung der Bildruhe durch Bewegungsschätzung/Bewegungskompensation.
- ï **Lokale Kontrastverbesserung**: Unterteilt Videoinhalte in verschiedene "Zonen" und dimmt die dunklen Teile des Bildschirms, ohne die hellen Bereiche zu beeinträchtigen. Dadurch wird der Kontrast beim Anschauen von Filmen großartig, besonders in einer dunklen Umgebung.

#### <span id="page-38-0"></span>ï **Lichtquellenmodus**

Wählt eine entsprechende Lichtquellenleistung aus den angebotenen Modi aus. Siehe [Lichtquellenbetriebsdauer verlängern auf Seite 52.](#page-51-1)

#### ï **Benutzerdef. Hel.**

Stellt die Lichtleistung manuell ein. Dieser Modus ist nur verfügbar, wenn **Lichtquellenmodus** auf **Benut.** gestellt ist.

#### <span id="page-38-1"></span>ï **HDR Helligkeit**

Der Projektor kann die Helligkeitswerte Ihres Bildes automatisch an die Eingangsquelle anpassen. Sie können auch manuell eine Helligkeitsstufe auswählen, um eine bessere Bildqualität zu erreichen. Wenn der Wert höher ist, wird das Bild heller. Wenn der Wert niedriger ist, wird das Bild dunkler.

#### ï **Noise Reduction**

Reduziert die elektrischen Bildstörungen, die durch unterschiedliche Medien-Player hervorgerufen werden können.

Alle Einstellungen, die Sie für den ausgewählten **Bildmodus** (einschließlich dem voreingestellten Modus, **Ben.**) vorgenommen haben, werden hiermit auf die Standardwerte ab Werk zurückgesetzt.

**Aktuellen Bildmodus zurücks.**

- 1. Drücken Sie auf **OK**. Eine Bestätigungsmeldung wird angezeigt.
- 2. Wählen Sie mit ◀/► Zurücksetzen aus und drücken Sie auf OK. Der aktuelle Bildmodus wird auf die voreingestellten Werkseinstellungen zurückgesetzt.

Die folgenden Einstellungen bleiben unverändert: **Bildmodus**, **Benutzermodusverwaltung**.

## 2. Hauptmenü: **Audio**

### Struktur

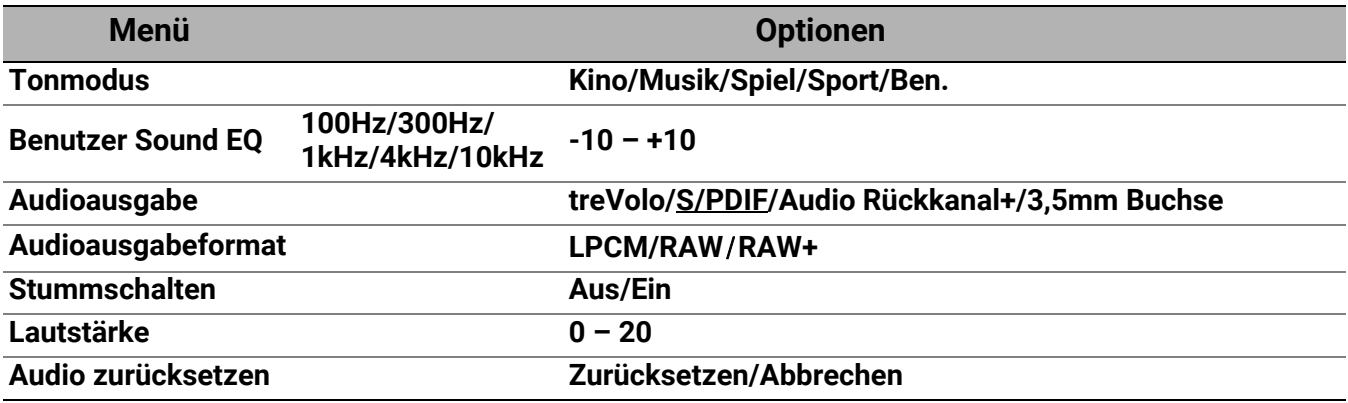

### Funktionsbeschreibungen

<span id="page-39-0"></span>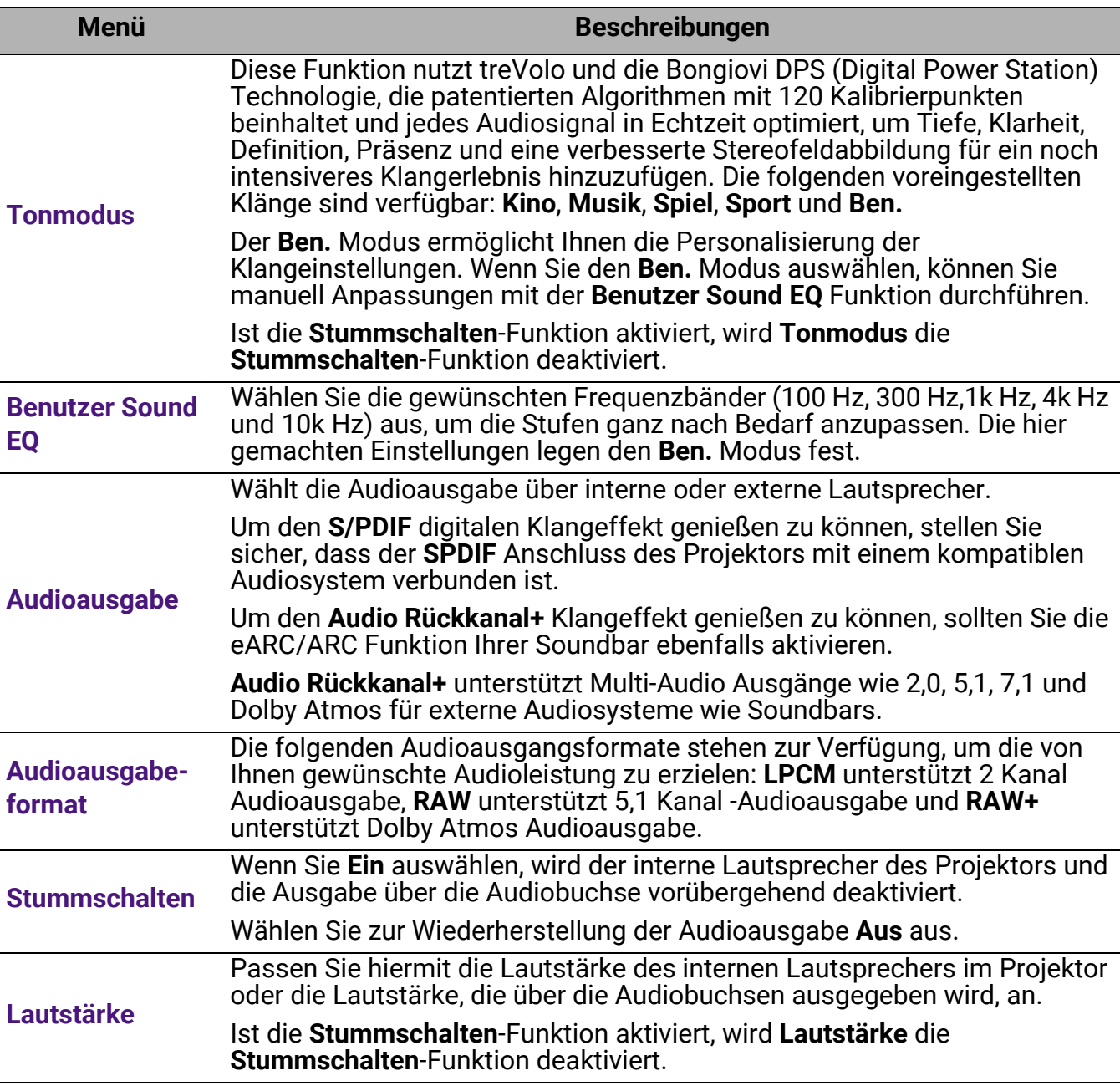

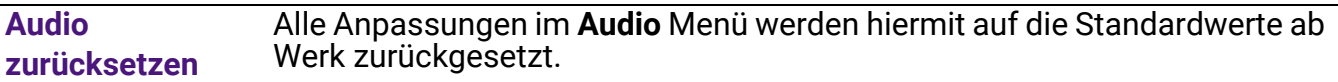

# 3. Hauptmenü: **Anzeige**

### Struktur

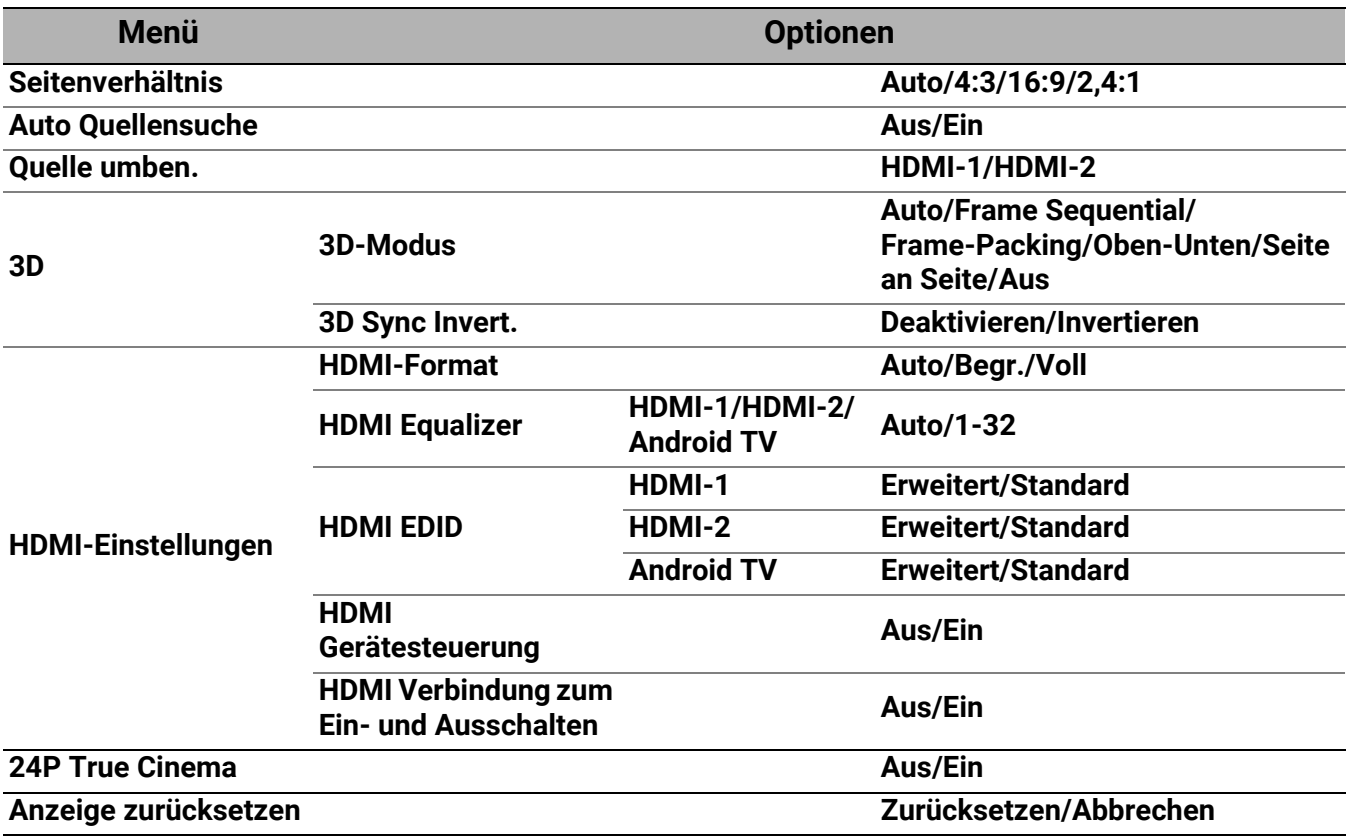

### Funktionsbeschreibungen

<span id="page-41-0"></span>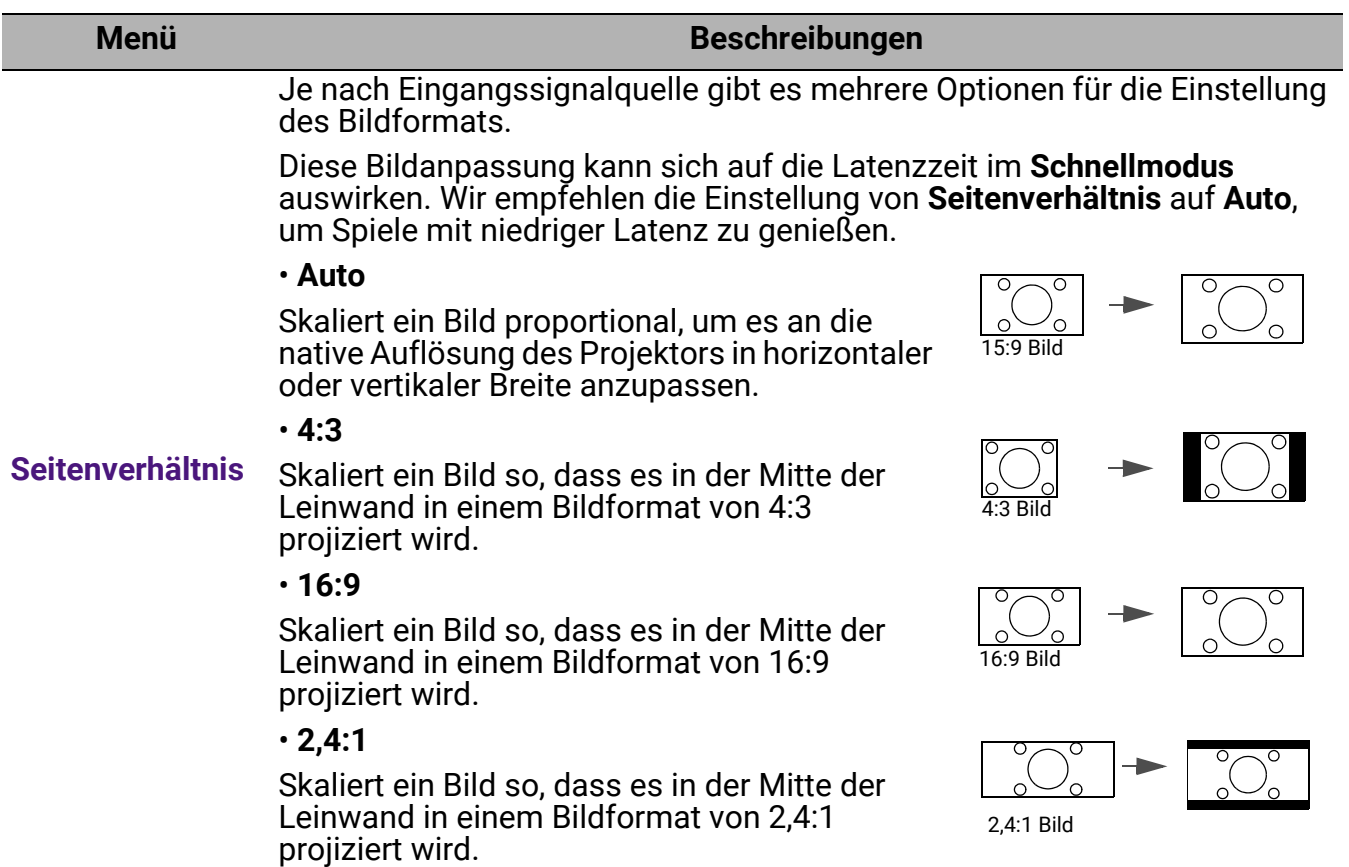

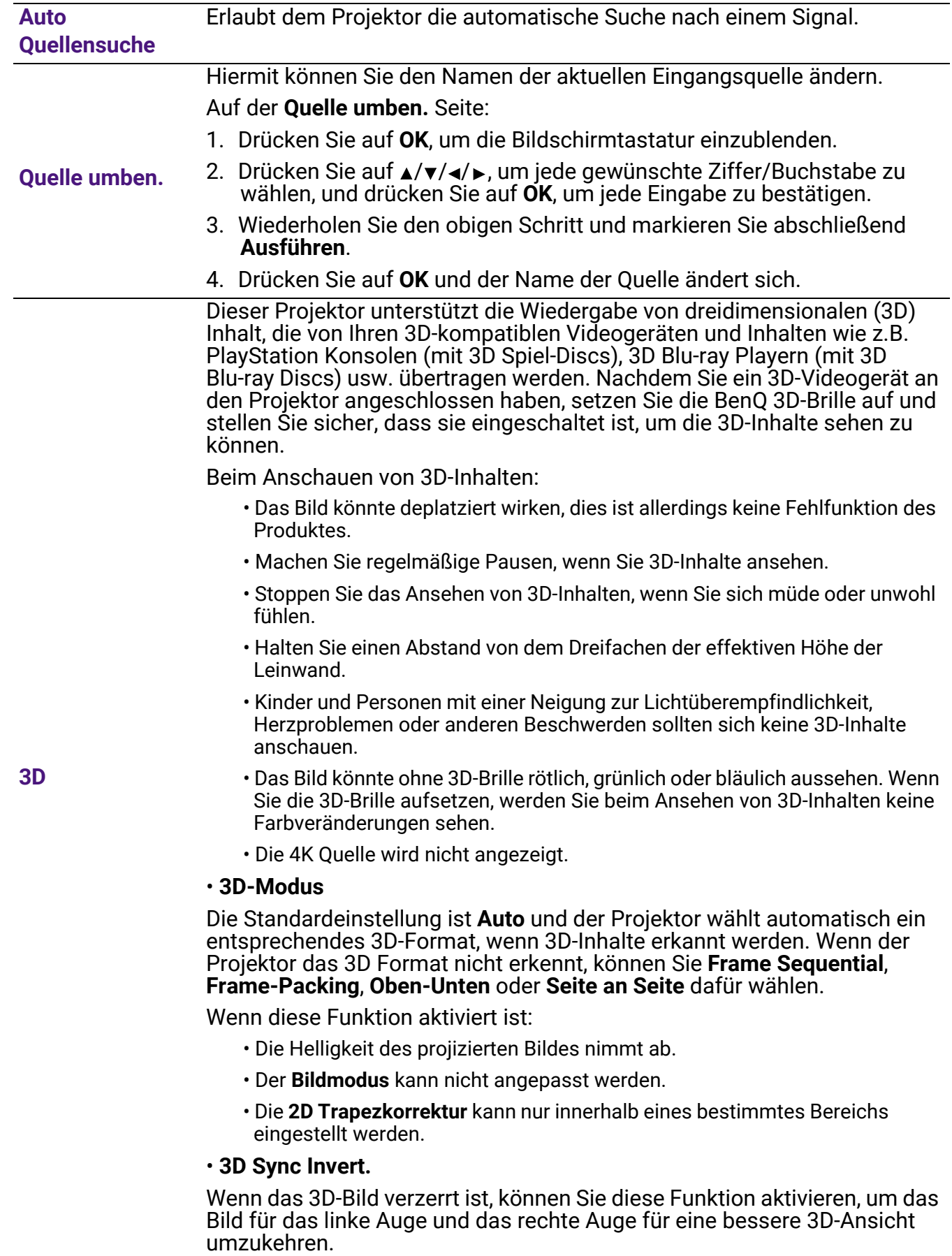

#### ï **HDMI-Format**

Wählt einen passenden RGB Farbbereich, um die Farbgenauigkeit zu korrigieren.

- ï **Auto**: Wählt automatisch einen passenden Farbbereich für das eingehende HDMI-Signal.
- **· Begr.:** Nutzt den begrenzten Bereich von RGB 16-235.
- **· Voll**: Nutzt den vollen Bereich von RGB 0-255.

#### ï **HDMI Equalizer**

Stellt einen geeigneten Wert ein, um die HDMI Bildqualität bei der Datenübertragung über große Entfernungen beizubehalten.

#### ï **HDMI EDID**

Wechselt zwischen **Erweitert** für HDMI 2.0 EDID und **Standard** für HDMI 1.4 EDID. Die Auswahl von **Standard**, was bis zu 1080p 60 Hz unterstützt, kann bei einigen älteren Playern Anzeigeprobleme beheben.

#### **HDMI-Einstellungen** ï **HDMI Gerätesteuerung**

Wenn Sie diese Funktion aktivieren und ein HDMI CEC-kompatibles Gerät mit einem HDMI Kabel an den Projektor anschließen, wird sich der Projektor automatisch beim Einschalten des HDMI CEC-kompatiblen Gerätes einschalten und umgekehrt das HDMI CEC-kompatible Gerät automatisch ausgeschaltet, wenn der Projektor ausgeschaltet wird.

#### ï **HDMI Verbindung zum Ein- und Ausschalten**

Wenn Sie ein HDMI CEC-kompatibles Gerät mit einem HDMI-Kabel an Ihren Projektor anschließen, können Sie das Verhalten des Einschaltens/Ausschaltens zwischen dem Gerät und dem Projektor ändern.

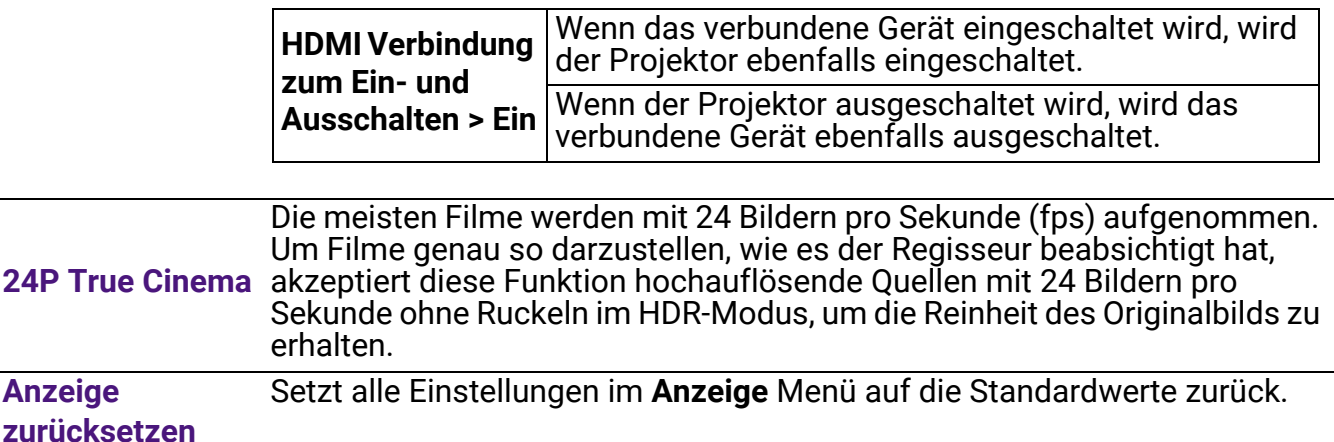

# 4. Hauptmenü: **Installation**

### Struktur

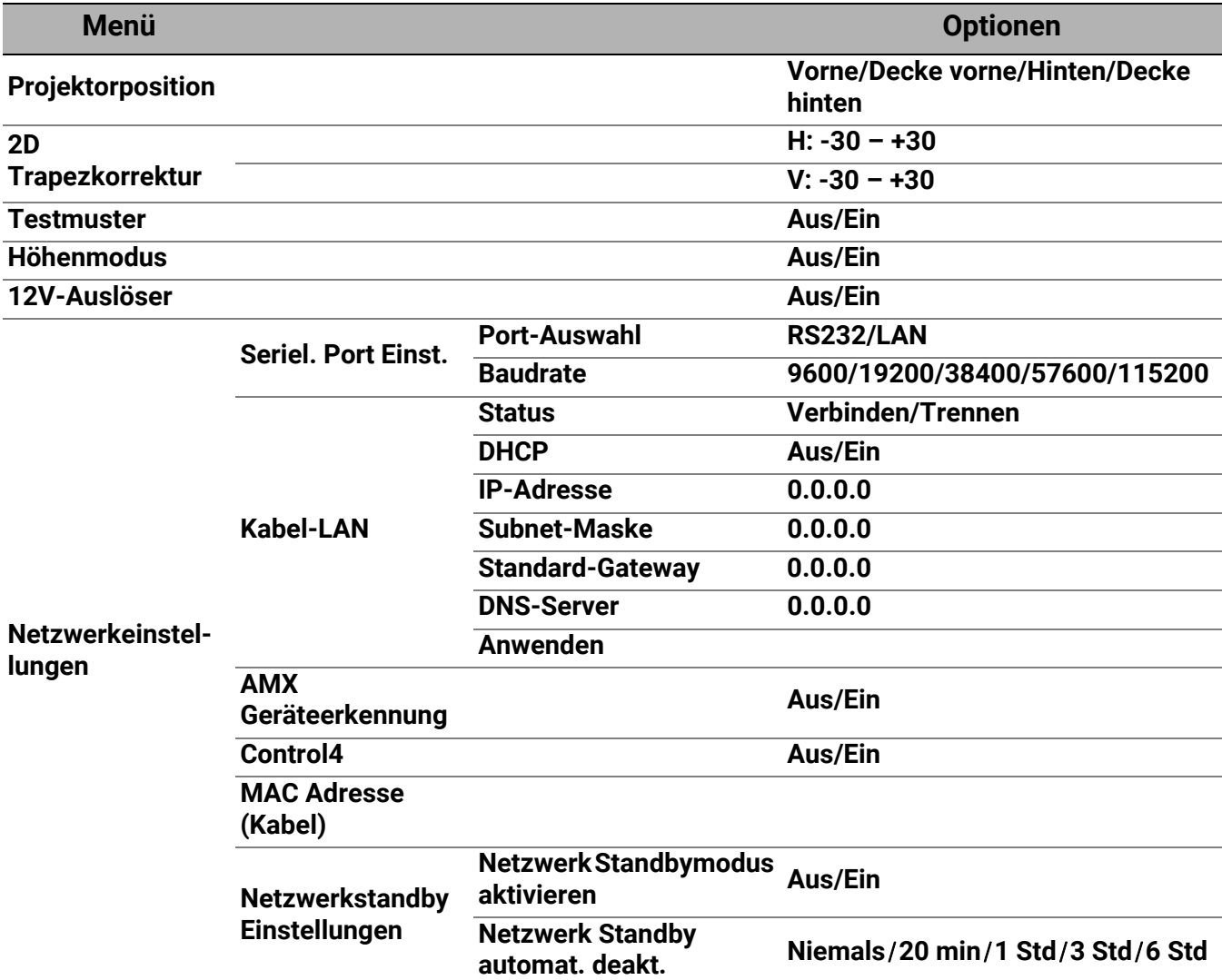

## Funktionsbeschreibungen

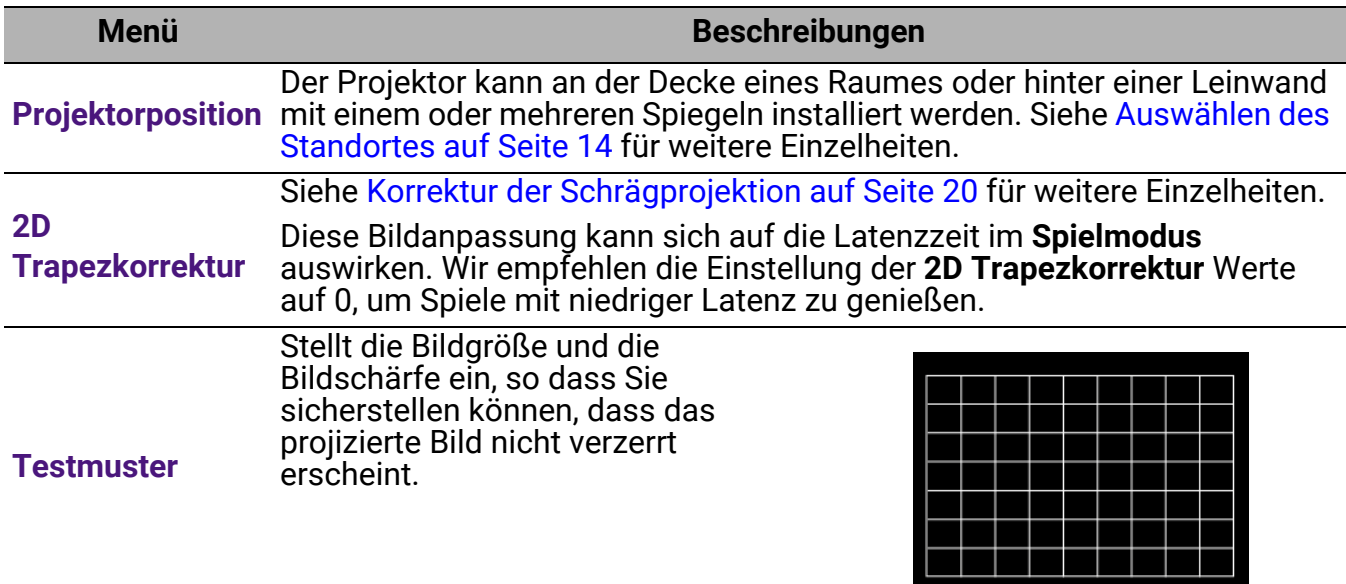

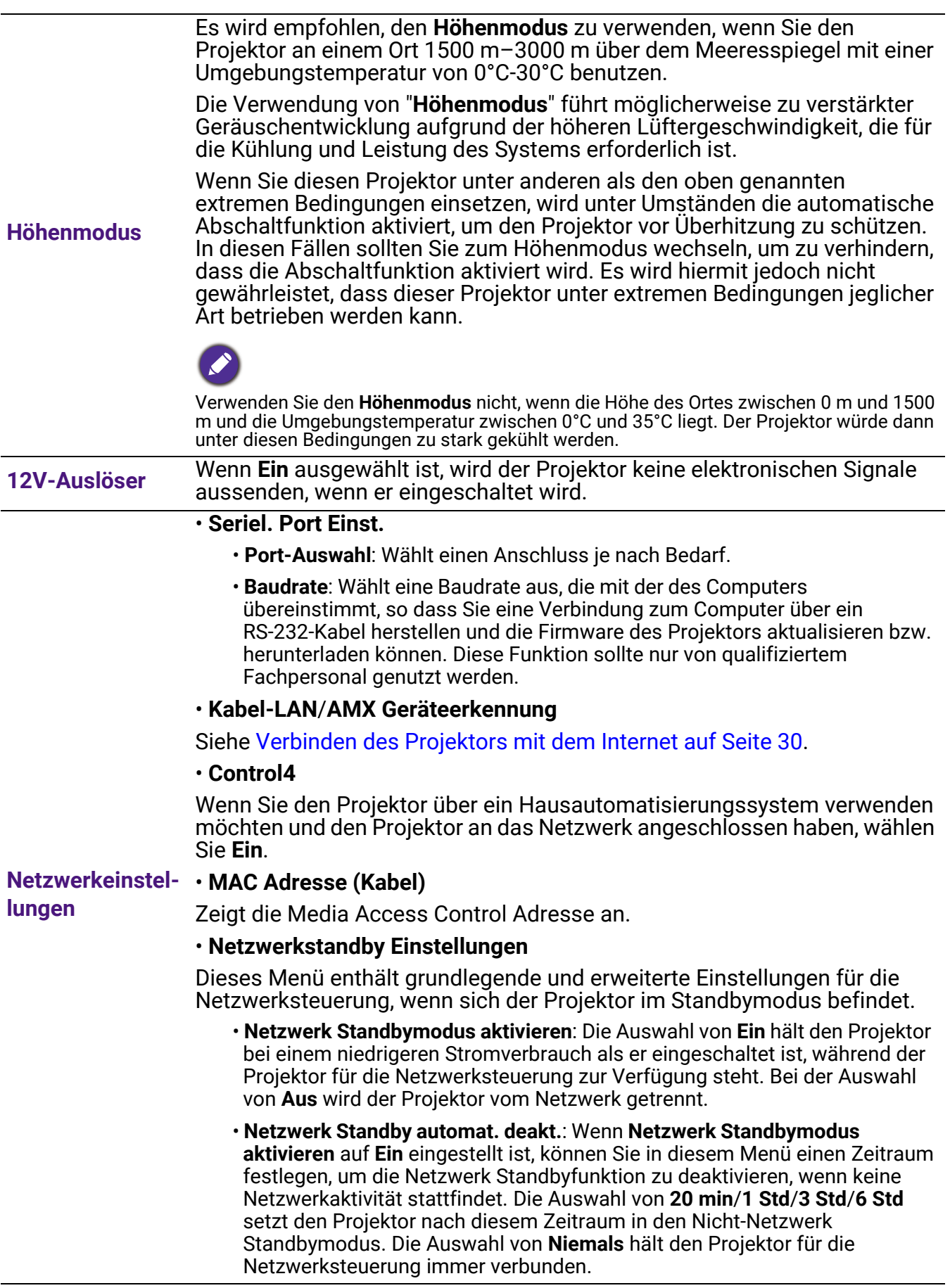

# 5. Hauptmenü: **System**

Struktur

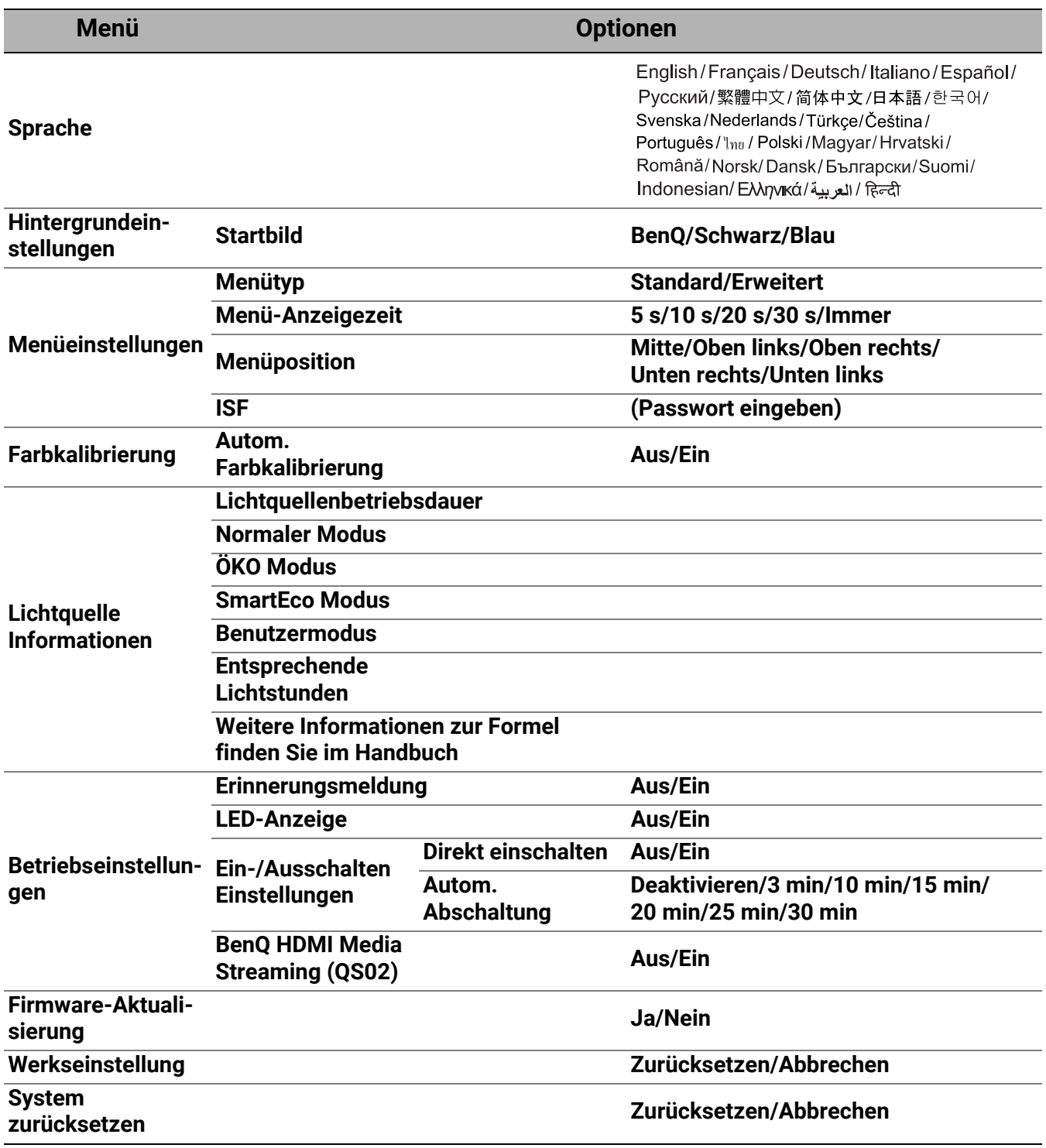

### Funktionsbeschreibungen

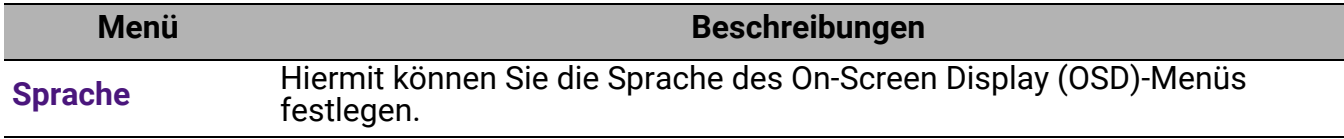

<span id="page-47-0"></span>![](_page_47_Picture_132.jpeg)

![](_page_48_Picture_139.jpeg)

# <span id="page-49-0"></span>6. Hauptmenü: **Informationen**

### Struktur

![](_page_49_Picture_124.jpeg)

### Funktionsbeschreibungen

![](_page_49_Picture_125.jpeg)

# <span id="page-50-0"></span>Wartung

# <span id="page-50-1"></span>Pflege des Projektors

### Reinigung der Objektivlinse

Reinigen Sie die Projektionslinse von Staub oder anderen Verschmutzungen. Schalten Sie den Projektor aus und lassen Sie ihn abkühlen, bevor Sie das Objektiv reinigen.

- ï Zum Entfernen von Staub sollten Sie eine Druckluft-Sprühdose verwenden.
- ï Bei anderen Verschmutzungen wischen Sie die Linsenoberfläche vorsichtig mit einem Optikreinigungstuch oder einem mit Objektivreiniger angefeuchteten weichen Tuch ab.
- Verwenden Sie auf keinen Fall Scheuertücher, alkaline/saure Reinigungsmittel, Scheuerpulver oder ätherische Lösungsmittel wie z.B. Alkohol, Benzin, Verdünnung und Insektizide. Wenn Sie solche Mittel verwenden oder sie über einen längeren Zeitraum mit Gummi- oder Vinylmaterialien in Kontakt bringen, kann die Oberfläche und das Gehäuse des Projektors dabei beschädigt werden.

Bitte beachten Sie, dass es normal ist, dass sich etwas Staub auf der Linsenoberfläche befindet. Wenn das Objektiv gereinigt werden muss, entfernen Sie bitte niemals Teile des Projektors.

Wenden Sie sich an Ihren Händler oder einen Reparaturdienst vor Ort, wenn der Projektor nicht wie gewünscht funktioniert.

### Reinigen des Projektorgehäuses

Schalten Sie den Projektor vor der Reinigung des Gehäuses wie unter [Ausschalten des](#page-31-0)  [Projektors auf Seite 32](#page-31-0) beschrieben aus und ziehen Sie das Stromkabel ab.

- **· Entfernen Sie Schmutz oder Staub mit einem weichen, fusselfreien Tuch.**
- Um hartnäckige Verschmutzungen oder Flecken zu entfernen, befeuchten Sie ein weiches Tuch mit Wasser und einem pH-neutralen Reinigungsmittel. Wischen Sie anschließend das Gehäuse damit ab.

![](_page_50_Picture_13.jpeg)

Verwenden Sie auf keinen Fall Wachs, Alkohol, Benzol, Verdünner oder andere chemische Reinigungsmittel. Diese Mittel können das Gehäuse beschädigen.

### Aufbewahrung des Projektors

Wenn Sie den Projektor über längere Zeit einlagern müssen, gehen Sie wie folgt vor:

- Vergewissern Sie sich, dass die Temperatur und Feuchte des Lagerortes innerhalb des für den Projektor empfohlenen Bereiches liegen. Lesen Sie die relevanten Angaben unter [Technische](#page-54-0)  [Daten auf Seite 55](#page-54-0) oder wenden Sie sich bezüglich des Bereiches an Ihren Händler.
- **· Klappen Sie die Einstellfüße ein.**
- **· Nehmen Sie die Batterie aus der Fernbedienung.**
- Verpacken Sie den Projektor in der Originalverpackung oder einer entsprechenden Verpackung.

### Transportieren des Projektors

Es wird empfohlen, den Projektor in der Originalverpackung oder einer entsprechenden Verpackung zu transportieren.

# <span id="page-51-0"></span>Lichtquelle Informationen

### <span id="page-51-2"></span>Lichtstunden Beschreibung

Wenn der Projektor in Betrieb ist, wird die Betriebszeit der Lichtquelle automatisch vom integrierten Timer (in Stunden) berechnet. Die entsprechenden Lichtstunden werden mit der folgenden Formel berechnet:

- 1. Lichtnutzungsdauer = (x+y+z+a) Stunden, wenn Zeitliche Nutzung im **Normal** Modus = x Stunden Zeitliche Nutzung im **ECO** Modus = y Stunden Zeitliche Nutzung im **SmartEco** Modus = z Stunden Zeitliche Nutzung im **Benut.** Modus = a Stunden
- 2. Entsprechende Lichtstunden =  $\alpha$  Stunden

$$
\alpha = \frac{A'}{X} \times \chi + \frac{A'}{Y} \times y + \frac{A'}{Z} \times z + \frac{A'}{A} \times a
$$
, wenn

X= Lichtquelle Lebensdauer im **Normal** Modus

Y= Lichtquelle Lebensdauer im **ECO** Modus

- Z= Lichtquelle Lebensdauer im **SmartEco** Modus
- A= Lichtquelle Lebensdauer im **Benut.** Modus

A' ist die längste Lebensdauer der Lichtquelle unter X, Y, Z, A.

- Für die Nutzungszeit in jedem Lichtquellenmodus, die im OSD-Menü angezeigt wird:
- ï Die benötigte Zeit wird kumuliert und auf eine ganze Zahl in **Stunden** abgerundet.
- ï Wenn die Nutzungszeit weniger als 1 Stunde beträgt, wird 0 Stunden angezeigt.

![](_page_51_Picture_14.jpeg)

Wenn Sie die **Entsprechende Lichtstunden** manuell berechnen, weist sie wahrscheinlich eine Abweichung von dem im OSD-Menü angezeigten Wert auf, da das Projektorsystem die Nutzungszeit für jeden Lichtquellenmodus in "Minuten" berechnet und dann auf eine ganze Zahl in Stunden im OSD aufrundet.

So holen Sie Informationen über die Lichtquelle ein:

Rufen Sie das **Erweitert Menü - System** > **Lichtquelle Informationen** auf und drücken Sie auf **OK**. Die Seite **Lichtquelle Informationen** wird angezeigt.

Sie können Informationen über die Lichtstunden auch im Menü **Informationen** ansehen.

### <span id="page-51-1"></span>Lichtquellenbetriebsdauer verlängern

#### ï Einstellung des **Lichtquellenmodus**

Gehen Sie zum **Erweitert Menü - Bild** > **Erweiterte Farbeinstellungen** > **Lichtquellenmodus** und drücken Sie auf ∢/►, um eine entsprechende Lichtquellenleistung aus den angebotenen Modi auszuwählen.

Wenn Sie den Projektor in den **ECO**, **SmartEco**, oder **Benut.** Modus versetzen, verlängert sich auch die Betriebsdauer der Lichtquelle.

![](_page_51_Picture_269.jpeg)

#### $\cdot$  Einstellung des Autom. Abschaltung

Durch diese Funktion kann sich der Projektor automatisch ausschalten, wenn nach einem festgelegten Zeitraum kein Eingangssignal erkannt wird, um die Betriebsdauer der Lichtquelle nicht unnötig zu verkürzen.

Gehen Sie zur Einstellung von **Autom. Abschaltung** zu **Erweitert Menü - System** > **Betriebseinstellungen** > **Ein-/Ausschalten Einstellungen** > **Autom. Abschaltung** und drücken Sie auf ∢/ , um eine Zeitspanne einzustellen.

![](_page_52_Picture_3.jpeg)

Die Lichtquelle (LED) hält ca. 20000-30000 Stunden und muss während der Lebensdauer des Projektors meist nicht ausgetauscht werden. Wenn es erforderlich ist, sollte die LED nicht vom Benutzer ausgetauscht werden. Bitte wenden Sie sich an das Servicezentrum, um Hilfe zu erhalten.

## <span id="page-52-0"></span>Signalleuchten

![](_page_52_Picture_139.jpeg)

![](_page_52_Picture_7.jpeg)

# <span id="page-53-0"></span>Problemlösung

![](_page_53_Picture_1.jpeg)

### **Der Projektor lässt sich nicht einschalten.**

![](_page_53_Picture_170.jpeg)

### **Kein Bild**

![](_page_53_Picture_171.jpeg)

#### **Unscharfes Bild**

7

![](_page_53_Picture_172.jpeg)

### **Die Fernbedienung funktioniert nicht.**

![](_page_53_Picture_173.jpeg)

# <span id="page-54-0"></span>Technische Daten

# <span id="page-54-1"></span>Technische Daten des Projektors

![](_page_54_Picture_2.jpeg)

Alle Daten können ohne Bekanntmachung geändert werden.

#### **Optische Daten**

Auflösung 3840 x 2160 Anzeigesystem

1-CHIP DMD Objektivlinse  $F = 1.8$  bis 2,25,  $f = 17,02$  bis 22,21 mm

Klarer Fokusbereich

1,52–5,09 m @ Weit, 1,99–6,64 m @ Tele

**Lichtquelle** 4LED

#### **Elektrische Daten**

Stromversorgung AC 100–240 V, 4,3 A, 50–60 Hz (Automatisch) **Stromverbrauch** 385 W (Max); < 0,5 W (Standby)

#### **Mechanisches**

Gewicht 6,2 Kg + 100 g (13,67 + 0,22 lbs)

#### **Ausgänge**

Lautsprecher 5 Watt x 1 Audiosignalausgang 3,5 mm Audioausgangsbuchse x 1 SPDIF x 1 HDMI-2 eARC

#### **Eingänge**

Digital (Extern) - HDMI-1 (2.0, HDCP 2.2) - HDMI-2 (2.0, HDCP 2.2, CEC/ARC/eARC mit Multikanal-Audioausgang) (Intern) - Mini HDMI Stecker Kabel (2.0b, HDCP 2.2)

#### **Steuerung**

12V DC x 1 (0,5 A Stromversorgung) Serielle RS-232-Steuerung 9-polig x 1 IR-Empfänger x 2 LAN RJ-45 LAN (10/100M) x 1 USB (Extern) - USB 2.0 (5 V 1,5 A): USB Leser/Laufwerk - USB 2.0 (5 V 2,5 A): USB-Aufladung nur für Projektor Einschaltstatus, TI FW Update (Intern) - USB Mikro-B Kabel: für QS02 (Stromversorgung, 5 V/1,5 A)

#### **Umgebungsbedingungen**

Betriebstemperatur 0°C–40°C auf Meereshöhe (Normal Modus > 35°C @ Eco Lichtquellenstrom) Lagerungstemperatur -20°C-60°C auf Meereshöhe Luftfeuchtigkeit bei Betrieb/Lagerung 10%–90% (nicht kondensierend) Höhenlage bei Betrieb 0–1499 m bei 0°C–35°C (Normal Modus > 35°C @ Eco Lichtquellenstrom) 1500–3000 m bei 0°C–30°C (Normal Modus > 35°C @ Eco Lichtquellenstrom)(wenn Höhenmodus eingeschaltet) Lagerungshöhe 30°C @ 0–12.200 m über dem Meeresspiegel **Repariere**

#### Bitte besuchen Sie die unten stehende Webseite und wählen Sie Ihr Land aus, um das Service Kontaktfenster zu finden.

http://www.benq.com/welcome

#### **Transport**

Originalverpackung oder entsprechende Verpackung wird empfohlen.

# <span id="page-55-0"></span>Abmessungen

420,5 mm (B) x 135,3 mm (H) x 312,1 mm (T)

![](_page_55_Figure_2.jpeg)

Einheit: mm

# <span id="page-56-0"></span>Timingtabelle

## Unterstütztes Timing für HDMI (HDCP)-Eingang

#### • PC-Timings

![](_page_56_Picture_249.jpeg)

![](_page_57_Picture_238.jpeg)

• ▲: Unterstützt die automatische Erkennung und manuelle Einstellung des 3D-Formats.

ï V: Unterstützt die manuelle Einstellung des 3D-Formats.

 $\cdot$  Die oben stehenden Timings könnten aufgrund von EDID Datei- und VGA-Grafikkarteneinschränkungen nicht unterstützt werden. Es ist möglich, dass einige Timings nicht ausgewählt werden können.

#### • Video-Timings

![](_page_57_Picture_239.jpeg)

![](_page_57_Picture_6.jpeg)

• ▲: Unterstützt die automatische Erkennung und manuelle Einstellung des 3D-Formats.

ï V: Unterstützt die manuelle Einstellung des 3D-Formats.

• Die oben stehenden Timings könnten aufgrund von EDID Datei- und VGA-Grafikkarteneinschränkungen nicht unterstützt werden. Es ist möglich, dass einige Timings nicht ausgewählt werden können.

# <span id="page-58-0"></span>RS232 Befehl

# RS232 Pinbelegung

![](_page_58_Picture_146.jpeg)

![](_page_58_Picture_147.jpeg)

![](_page_58_Picture_4.jpeg)

![](_page_58_Picture_148.jpeg)

![](_page_59_Picture_135.jpeg)

![](_page_60_Picture_138.jpeg)

![](_page_61_Picture_118.jpeg)

![](_page_62_Picture_166.jpeg)